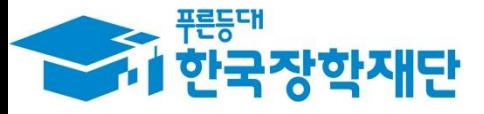

**66 당신의 꿈은** 반드시 이루어집니다"

**S** 

38

 $\overline{1}$ 

Ģ

**All** 

**CONTROL** 

# 학생 신청 매뉴얼 국가장학부

'17년 1학기 국가장학금(Ⅰ∙Ⅱ유형) 및 다자녀(셋째아이 이상) 국가장학금

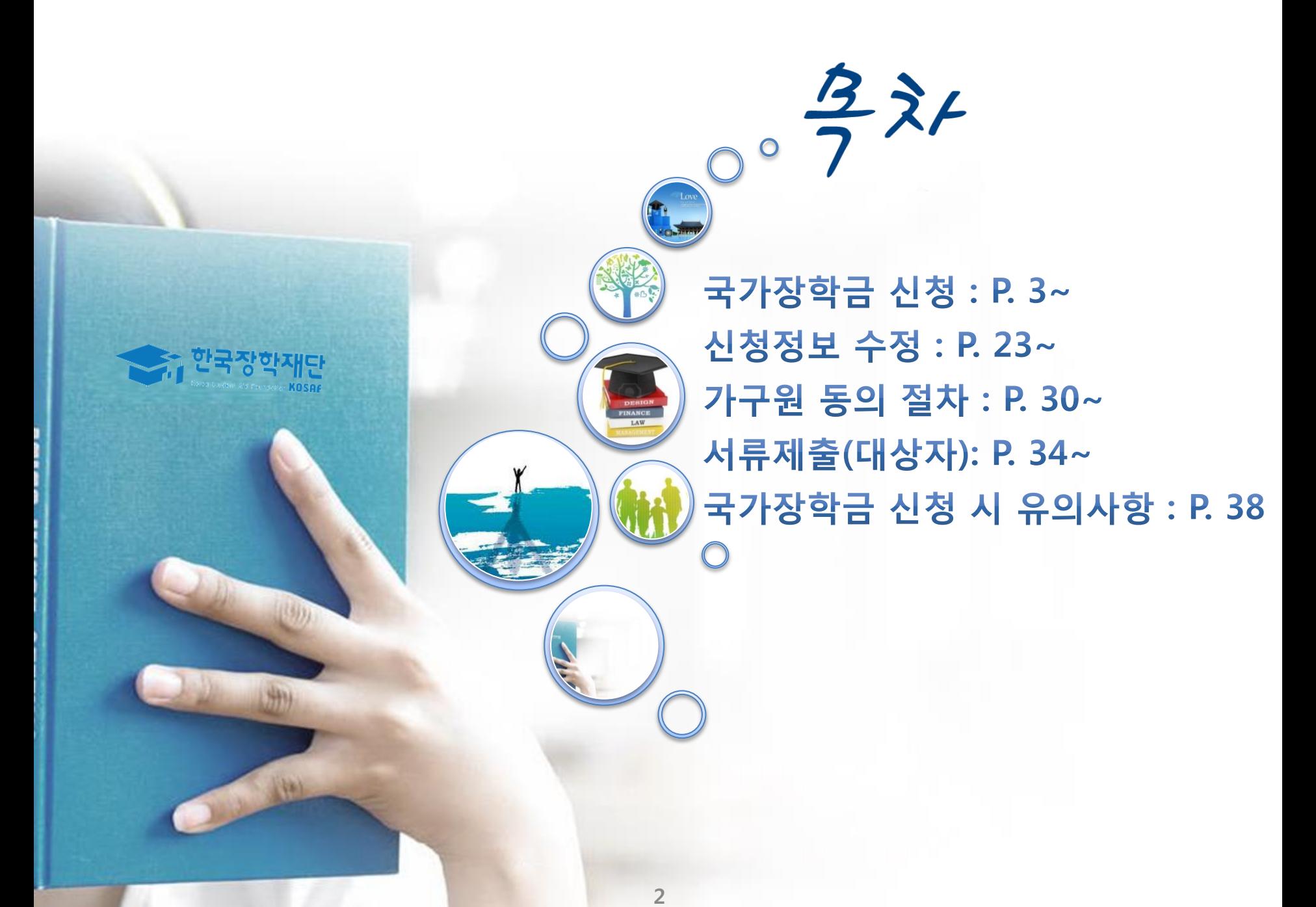

# 국가장학금 신청방법

\* 국가장학금 I 유형(학생직접지원형) \* 국가장학금 Ⅱ 유형(대학연계지원형) \* 다자녀(셋째아이 이상) 장학금 \* 지방인재장학금

< 한국장학재단

 $#$ 

**CONTRACTOR** 

# 국가장학금 신청하기 : 한국장학재단 홈페이지 접속(www.kosaf.go.kr)

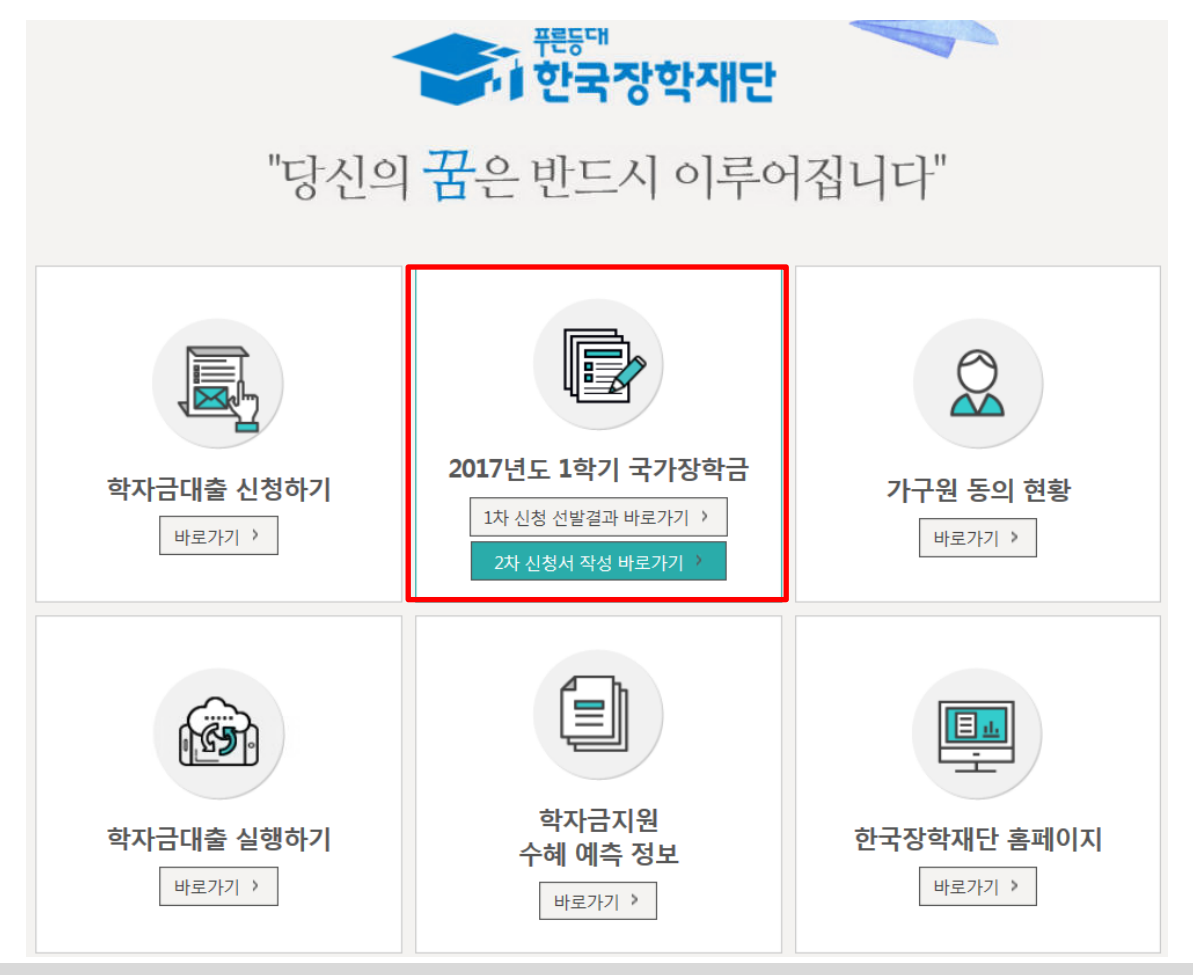

 $\bigcirc$  국가장학금 신청 : 한국장학재단 홈페이지([www.kosaf.go.kr](http://www.kosaf.go.kr/))

○ 국가장학금 신청기간

- (1차) '16.11.17.(목) 9시 ~ '16.12.13.(화) 18시, 주말∙공휴일 포함 24시간 신청가능(마감일 제외)
- (2차) '17.2.27.(월) 9시 ~ '17.3.9.(목) 18시, 주말∙공휴일 포함 24시간 신청가능(마감일 제외)
	- ※ 재학생은 국가장학금 1차 신청이 원칙!!! (단, 재학 중 1회에 한해 2차 신청이 가능하며, 구제신청서 제출 시 재심사 가능)
	- ※ 신청 전 준비사항 : 본인 명의 공인인증서 및 계좌번호, 부모의 주민번호(기혼자는 배우자의 주민번호)
- 서류제출∙가구원 정보제공 동의 : (1차) '16.12.16.(금) 18시까지 (2차) '17.3.13.(월) 18시까지
	- 홈페이지 서류제출 : [홈페이지 로그인]-[장학금]-[장학금신청]-[서류제출현황]-우측 하단 "서류제출"클릭 후 파일 업로드 - 모바일 서류제출 : [한국장학재단 앱다운]-[서류제출]에서 파일 업로드
	- 홈페이지 또는 모바일 업로드 불가 시 고객 상담센터로 문의
- 고객 상담센터 : 1599-2000

# 국가장학금 신청하기 : 한국장학재단 홈페이지 접속(www.kosaf.go.kr)

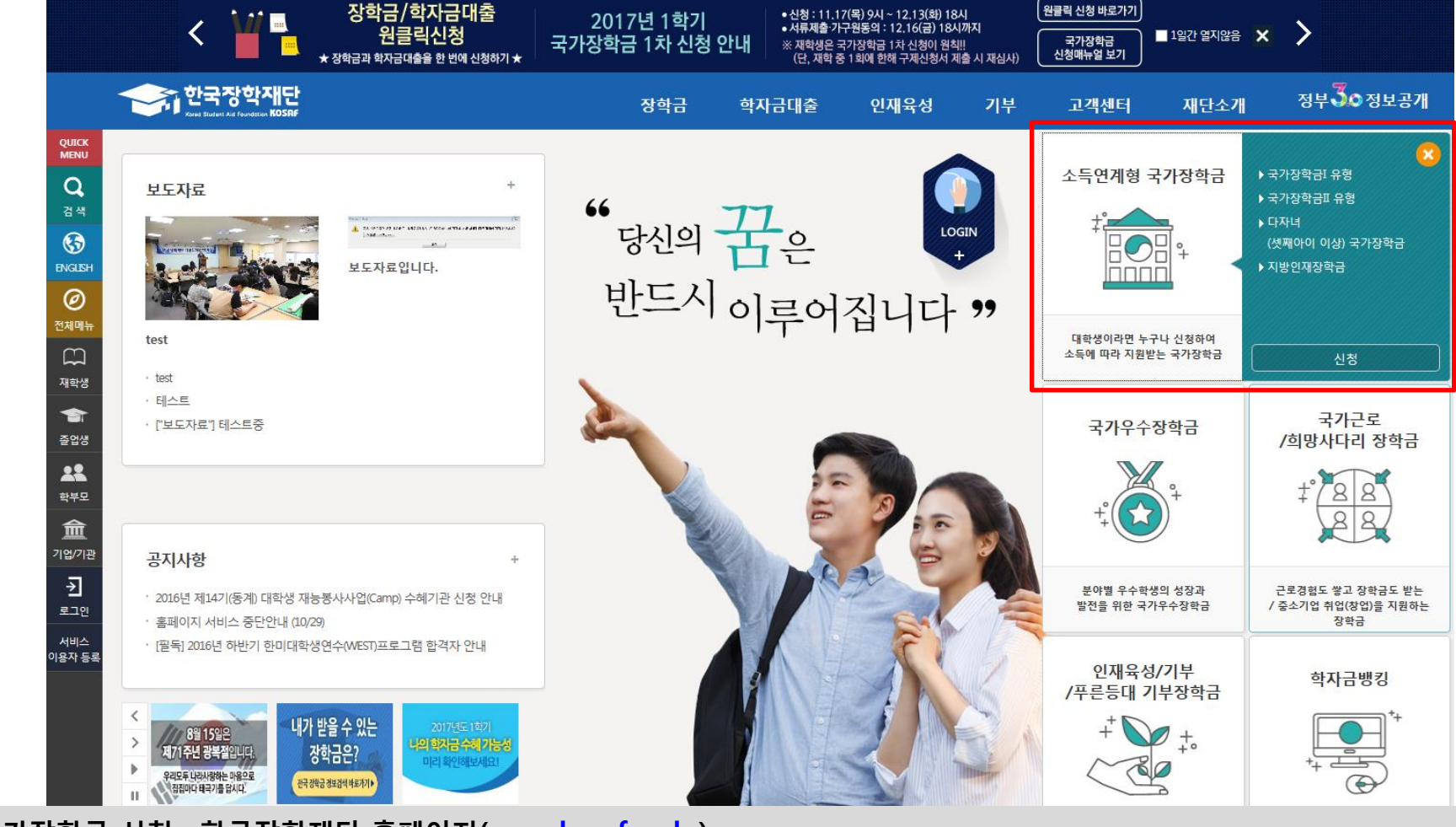

 $\bigcirc$  국가장학금 신청 : 한국장학재단 홈페이지([www.kosaf.go.kr](http://www.kosaf.go.kr/))

### ○ 국가장학금 신청기간

- (1차) '16.11.17.(목) 9시 ~ '16.12.13.(화) 18시, 주말∙공휴일 포함 24시간 신청가능(마감일 제외)
- (2차) '17.2.27.(월) 9시 ~ '17.3.9.(목) 18시, 주말∙공휴일 포함 24시간 신청가능(마감일 제외)
	- ※ 재학생은 국가장학금 1차 신청이 원칙!!! (단, 재학 중 1회에 한해 2차 신청이 가능하며, 구제신청서 제출 시 재심사 가능)
	- ※ 신청 전 준비사항 : 본인 명의 공인인증서 및 계좌번호, 부모의 주민번호(기혼자는 배우자의 주민번호)
- 서류제출∙가구원 정보제공 동의 : (1차) '16.12.16.(금) 18시까지 (2차) '17.3.13.(월) 18시까지
	- 홈페이지 서류제출 : [홈페이지 로그인]-[장학금]-[장학금신청]-[서류제출현황]-우측 하단 "서류제출"클릭 후 파일 업로드 - 모바일 서류제출 : [한국장학재단 앱다운]-[서류제출]에서 파일 업로드
	- 홈페이지 또는 모바일 업로드 불가 시 고객 상담센터로 문의
- 고객 상담센터 : 1599-2000

# 국가장학금 신청하기 : 공인인증서 로그인

← 로그인 ▼

 $+ - \oplus 0$  0 0

로그인

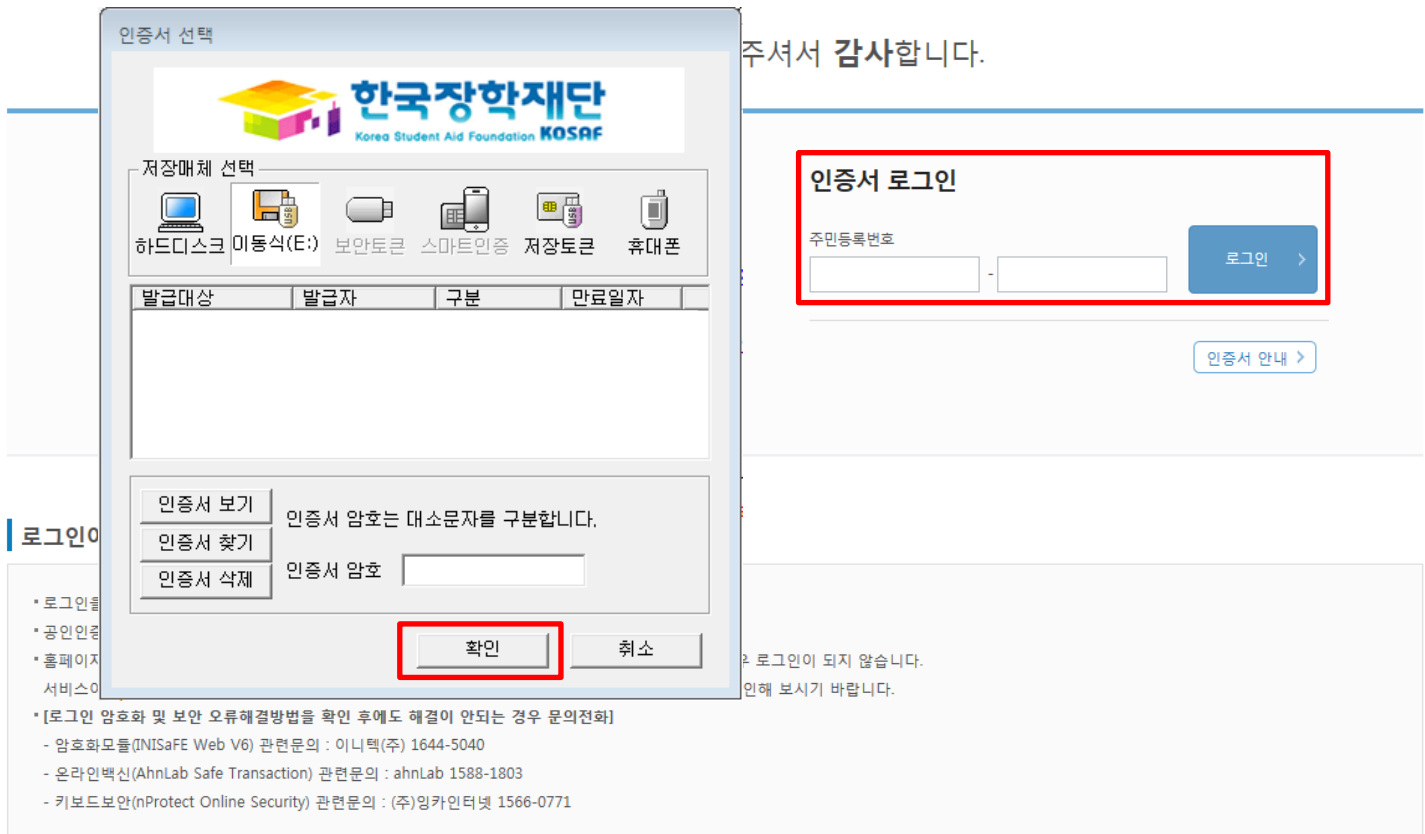

#### ○ 국가장학금 신청을 위해 공인인증서 필요

- 공인인증서는 인터넷상 거래를 위한 본인확인 용도로 사용

# $\bigcirc$  공인인증서 발급절차

- 재단과 업무제휴 협약체결 은행을 방문하여 계좌개설 및 인터넷 뱅킹 가입 후 해당은행 홈페이지에서 공인인증서 무료 발급

- 제휴은행 : 외환, 우리, 국민, 신한, 기업, 경남, 농협, 광주, 대구, 부산, 수협, SC제일, 전북, 하나, 제주, 우체국
- 범용공인인증서 발급기관 홈페이지 접속 후 수수료 지불 및 개인 범용공인인증서 발급
- 기 공인인증서 보유자는 종전 인증서 사용 가능

# $\bigcirc$  "공인인증서 동의" 진행

○ 개인정보제공 및 약관동의, 신청 시 주의사항 확인 후 동의

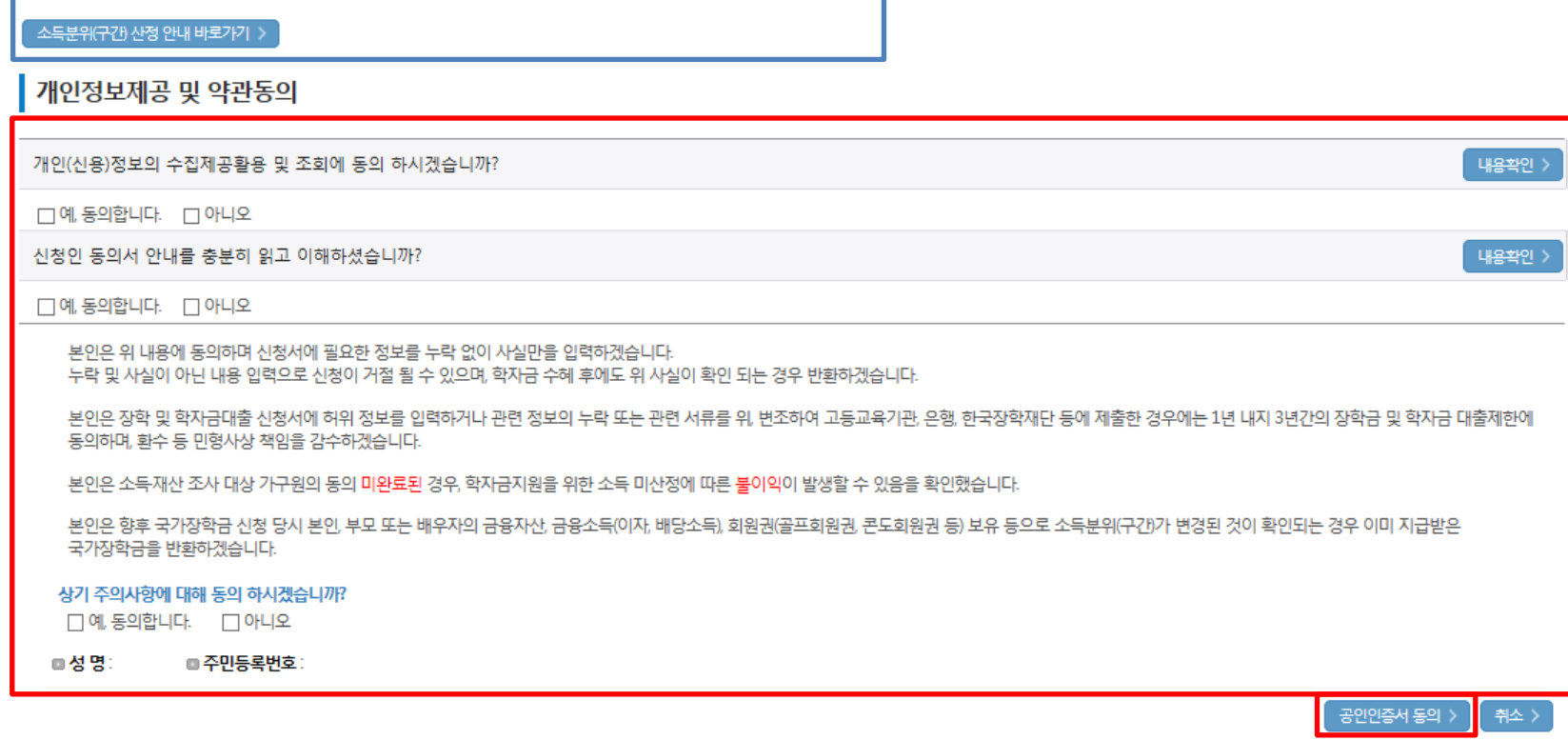

### 2017년도 1학기 홍길동님 학자금지원 수혜 예측 정보

2017 년도 1 학기 신청 입니다.

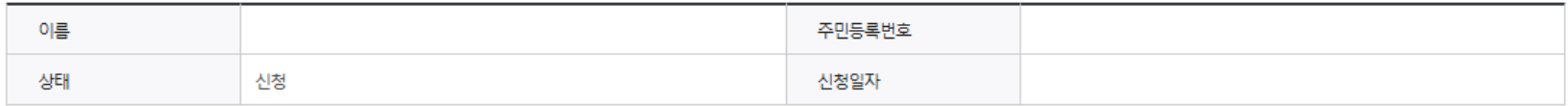

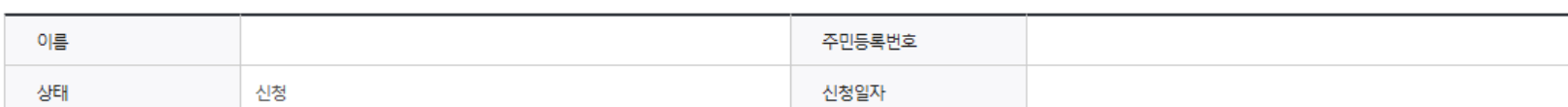

○ 홍길동님의 최근 4개 학기 동안의 소득인정액 정보가 없어 학자금지원 수혜 예측이 불가능합니다.

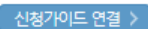

# 국가장학금 신청하기 : 신청서작성(02. 학교정보 입력)

2017 년도 1 학기

신청 입니다.

학교정보 입력 페이지 입니다.

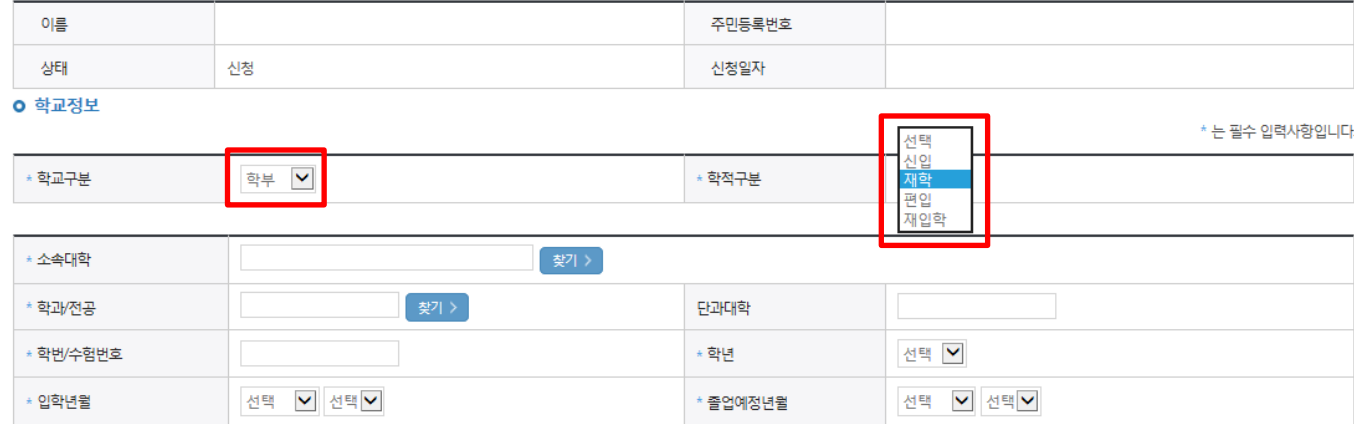

" '학적구분'란의 정보를 잘못 입력했을 경우, 심사 및 실행에 오류가 발생할 수 있으니 정확히 입력해 주시기 바랍니다.

※ 정확한 학적구분 선택 필수(재학, 재입학 등 혼동될 경우, 소속 대학에 문의)

" 신청학기 기준으로 재학구분을 선택하여 주시기 바랍니다.

" 아직 학번이 나오지 않은 신입생의 경우 학번란에 수험번호를 기입해 주시기 바랍니다.

- 소속대학 입력 시 반드시 본인이 소속한 대학을 입력해주시기 바랍니다.

(오 신청 시 장학금 심사 및 지급에 불이익이 발생할 수 있습니다.)

"일반/취업후 상환 학자금대출을 신청하는 신입생의 경우, 신청학교와 관계 없이 합격 정보가 있는 모든 대학으로 심사가 진행됩니다

" 학부재학생은 국가장학금 1차 신청이 원칙입니다. (국가 교육근로장학금은 1, 2차 신청 가능)

- 단, 2차 신청 재학생이 구제신청서에 공인인증서 서명을 완료할 경우 재학 중 1회에 한해 국가장학금 재심사가 가능합니다. (탈락 사유 미존재 시 최종 지원)

" 국가 교육근로장학금은 소속대학이 확정된 학생만 신청할 수 있으며, 소속대학 미정인 신(편)입생은 2차 신청기간을 이용하여 주시기 바랍니다.

" 농어촌융자를 신청하는 신입생·편입생의 경우 확정된 대학으로 신청하여 주시고, 소속대학이 미정인 신입생·편입생은 2차 신청기간을 이용하여 주시기 바랍니다.

단, 재학생은 2차 신청이 불가하니 1차 신청기간을 이용하여 주시기 바랍니다.

능어촌융자 신청기간

- 사전신청 : 2016.11.17(목) 09:00 ~ 2016.12.30(금) 18:00

- 1차 신청 : 2017.01.02(윌) 09:00 ~ 2017.01.13(금) 18:00

- 2차 신청 : 2017.02.20(윌) 09:00 ~ 2017.02.24(금) 18:00

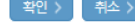

8

○ 학교정보 입력 : '17년 1학기 기준으로 본인의 학적구분(신입 · 재학 · 편입 · 재입학 )을 정확하게 선택 - 반드시 본인이 소속한 대학을 선택 ※ 소속대학 오신청, 학적 오신청 발생 시 심사에 오류가 발생할 수 있으므로 정확히 입력 ※ 재학생은 재학 중 1회에 한해 2차 신청이 가능하며, 구제신청서에 공인인증서 서명완료 시 지원(단, 구제신청 기회 기사용 또는 기타 탈락사유 존재 시 지원 불가)

# ○ 휴대폰번호 : 휴대폰번호 입력 후 인증번호 입력  $O$  결혼여부 선택 : 미혼, 기혼(배우자 생존, 이혼, 사별)

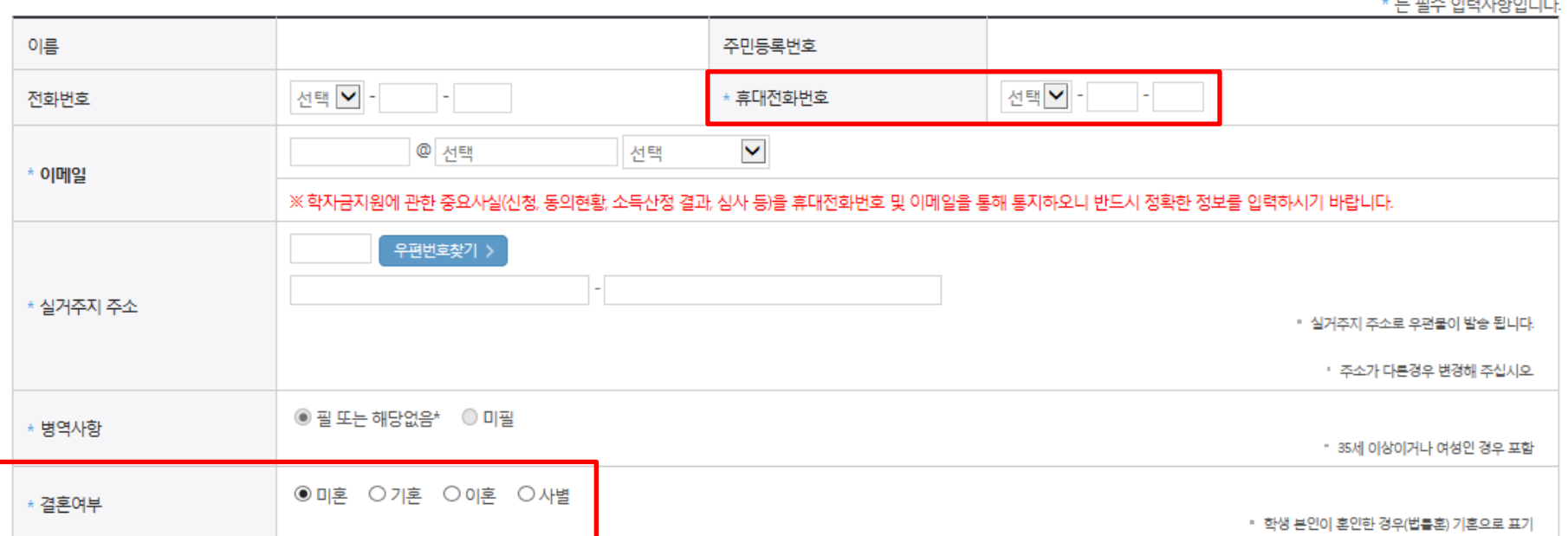

#### **o** 개인정보

#### ◆ 개인정보를 정확히 입력하세요.

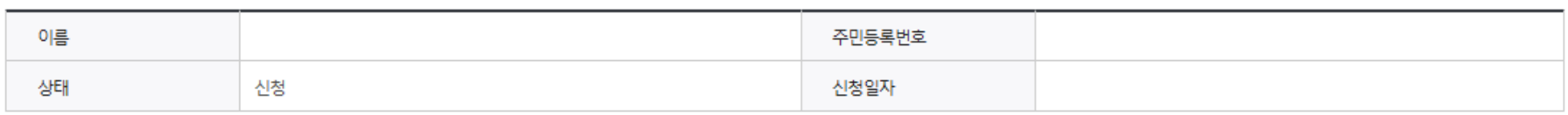

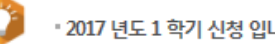

2017 년도 1 학기 신청 입니다.

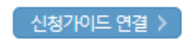

# - 가족 성명, 주민번호, 연락처 입력 시 정확한 정보를 입력하여 심사지연 등 불이익 방지

 - 가족정보 입력 : 미혼의 경우 부모의 정보를, 기혼(배우자 생존)의 경우 배우자의 정보를 입력 - 부모 또는 배우자의 주민등록번호 입력 시 실명인증 필요 \* 명의도용방지 서비스 이용 시 실명인증 불가함에 따라 해당 서비스 일시 해지 후 재신청 요망

○이혼 ○사별

▪ 외국인 등 고유식별변호란 외국인 등록번호 및 국내거소신고번호로 뒷번호 7자리의 숫자가 5,67,8으로 시작합니다

. 가족관계를 입력할 때, 실제 가족의 성명과 주민번호, 연락처를 정확하게 입력해주시길 부탁 드립니다.<br>. 잘못 입력할 경우, 서류 재 제출에 따라 학자금신청에 대한 심사가 지연될 수 있으니 이 점 양해 바랍니다.

 $O$  개인정보 입력

2) 기혼

1) 미혼

\* 결혼여부

\* 결혼여부

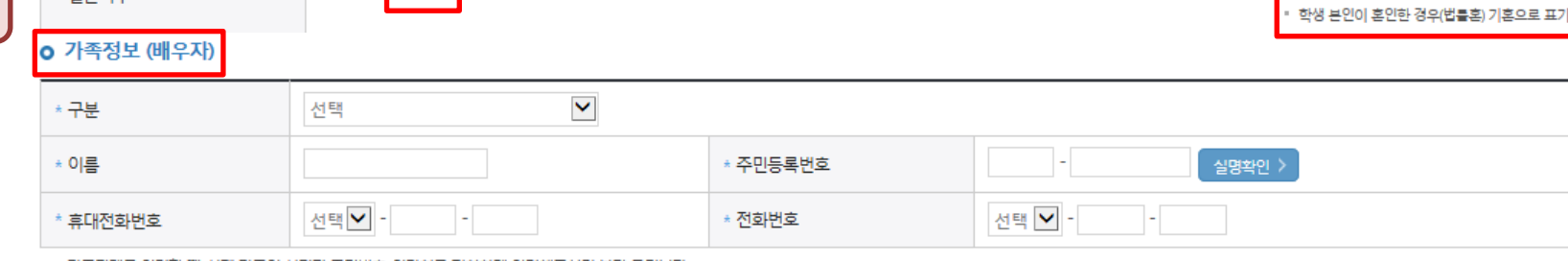

• 외국인 등 고유식별번호란, 외국인 등록번호 및 국내거소신고번호로 뒷번호 7자리의 숫자가 5678으로 시작합니다

▪ 가족관계를 입력할 때 실제 가족의 성명과 주민번호, 연락처를 정확하게 입력해주시길 부탁 드립니다.<br>잘못 입력할 경우, 서류 재 제출에 따라 학자금 신청에 대한 심사가 지연될 수 있으니 이 점 양해 바랍니다.

○미혼 ◎ 기혼

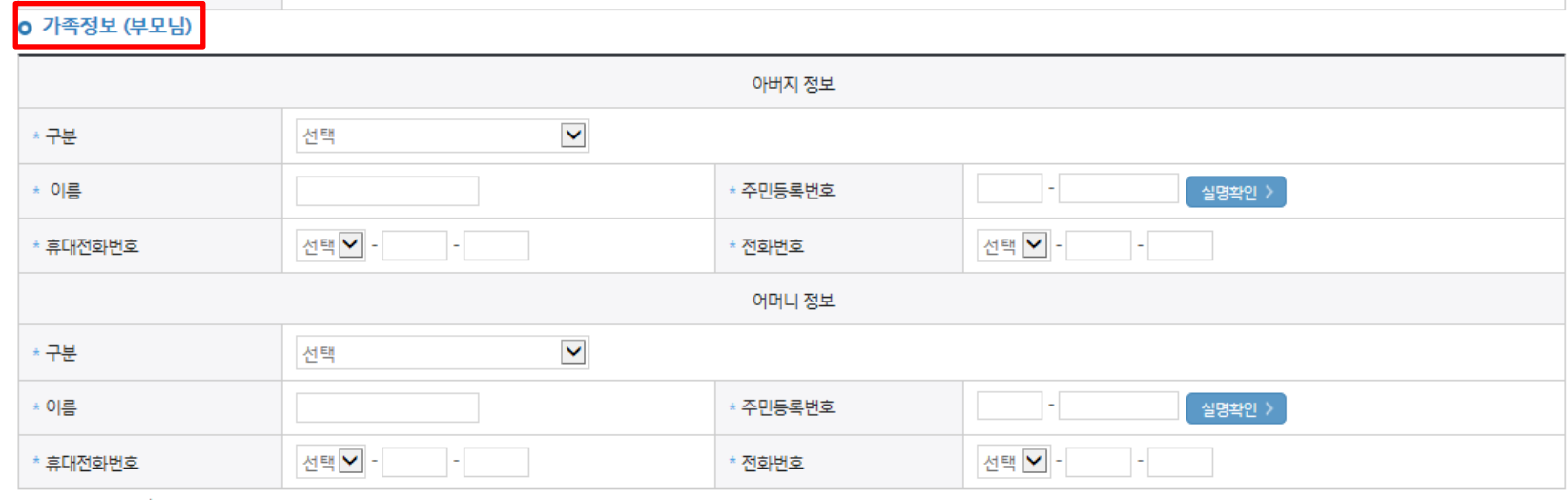

# 국가장학금 신청하기 : 신청서작성(03. 개인정보 입력)

● 미혼 ○ 기혼 ○ 이혼 ○ 사별

• 학생 본인이 혼인한 경우(법률혼) 기혼으로 표기

# 국가장학금 신청하기 : 신청서작성(03. 개인정보 입력)

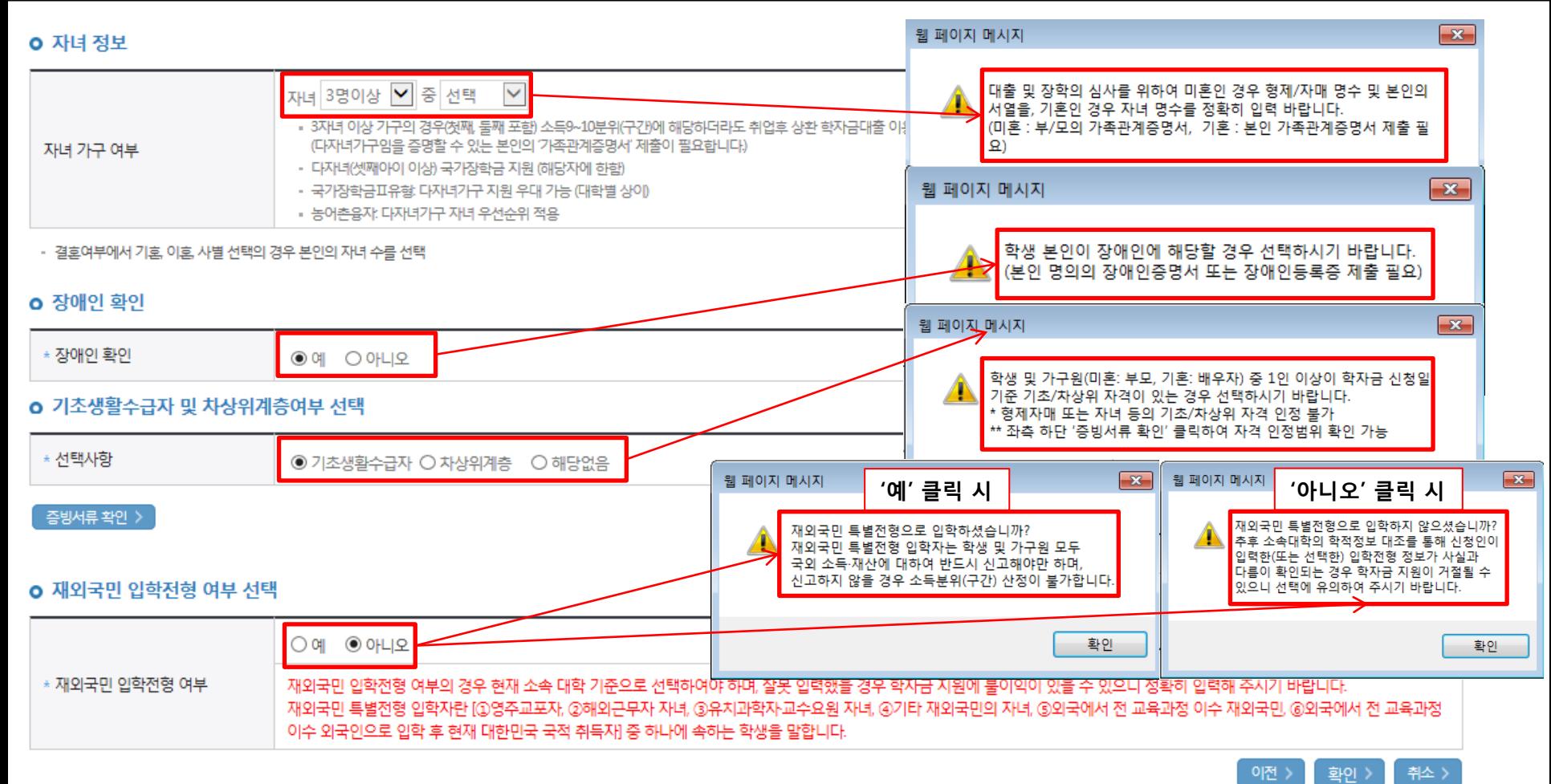

# ○ 다자녀 정보 입력 시 정확한 형제/자매 명수 및 본인의 서열을 입력(기혼자는 자녀 명수)

- 미혼의 경우 본인의 형제가 3명 이상☞다자녀(셋째아이 이상) 국가장학금 지원(해당자), II유형 지원 우대 가능(대학별 상이)

- 기혼의 경우 본인의 자녀가 3명 이상☞II유형 지원 우대 가능(대학별 상이)
- 다자녀(셋째아이 이상) 국가장학금 해당자의 경우, 정확한 형제/자매 명수 및 본인의 서열 입력 요청
- 신청완료 후 [장학금]-[장학금신청]-[서류제출현황]에서 서류제출 대상여부 확인 후 다자녀 증빙 서류 제출
- 장애인 : 학생 본인이 장애인에 해당할 경우에만 장애인 선택
- 기초/차상위 : 신청일 기준 학생 및 가구원(미혼:부모, 기혼:배우자) 중 1인 이상이 자격을 보유하고 있는 경우에만 선택
- 재외국민 입학전형 여부: 입학 당시 재외국민 특별전형으로 입학했는지 여부 선택 ※ 실제와 다르게 선택하거나 국외 소득, 재산 신고 누락 시 학자금 지원이 제한되므로 선택 시 유의

### ○ 국가장학금(I,II유형) 및 다자녀(셋째아이 이상) 국가장학금을 선택하여 신청 가능 - 신청하고자 하는 학자금유형 선택(국가장학금과 국가 교육근로장학금 학자금상품명이 비슷하므로 오신청하지 않도록<sup>1</sup>유의!)

#### -<br>국가장학금 대상학교 검색 > 17년도 학자금 대출 제한대학 명단 >

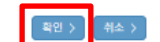

" 국가장학금[표유형, 다자녀(셋째아이 이상!] 신청 전 분인의 학교가 장학금 지원 대상 학교인지 검색 해 보신 후 신청 해 주시기 바랍니다.

성적우수장학금(대통령과학, 국가우수장학(이공계), 인문100년장학금(구, 국가우수장학금(인문사회계), 전문대 성적우수 등)은 "성적우수장학금 신청" 메뉴에서 신청 해주시기 바랍니다.

" 대상상품은 학자금 대출(일반, 돈돈, 농어촌) 및 장학금(국가장학금)때유형, 다자녀(셋째아이 이상)), 국가 교육근로장학금)입니다.

" 대출상품의 경우, 신청기간 이전의 신청은 '신청 예약접수'이며, 심사는 분신청기간부터 진행되오니 유의하시기 바랍니다.

"상기 일정은 추후 변동이 가능합니다.

(소득구간(분위) 확인까지 약 4주 이상 소요되므로, 2학기 원활한 등록금 남부를 위해 조기 신청 필요)

" 학자금대출을 이용하고자 하는 학부생의 경우, 국가장학금 1차 신청시 미리 학자금대출을 함께 신청하시기 바랍니다.

" 학자금 상품명을 정확히 확인하신 후 반드시 신청하시고자 하는 학자금을 선택하시기 바랍니다. (주의: 국가장학금 및 국가 교육근로장학금의 상품명이 비슷하오니 오신청하지 않도록 주의하시기 바랍니다)

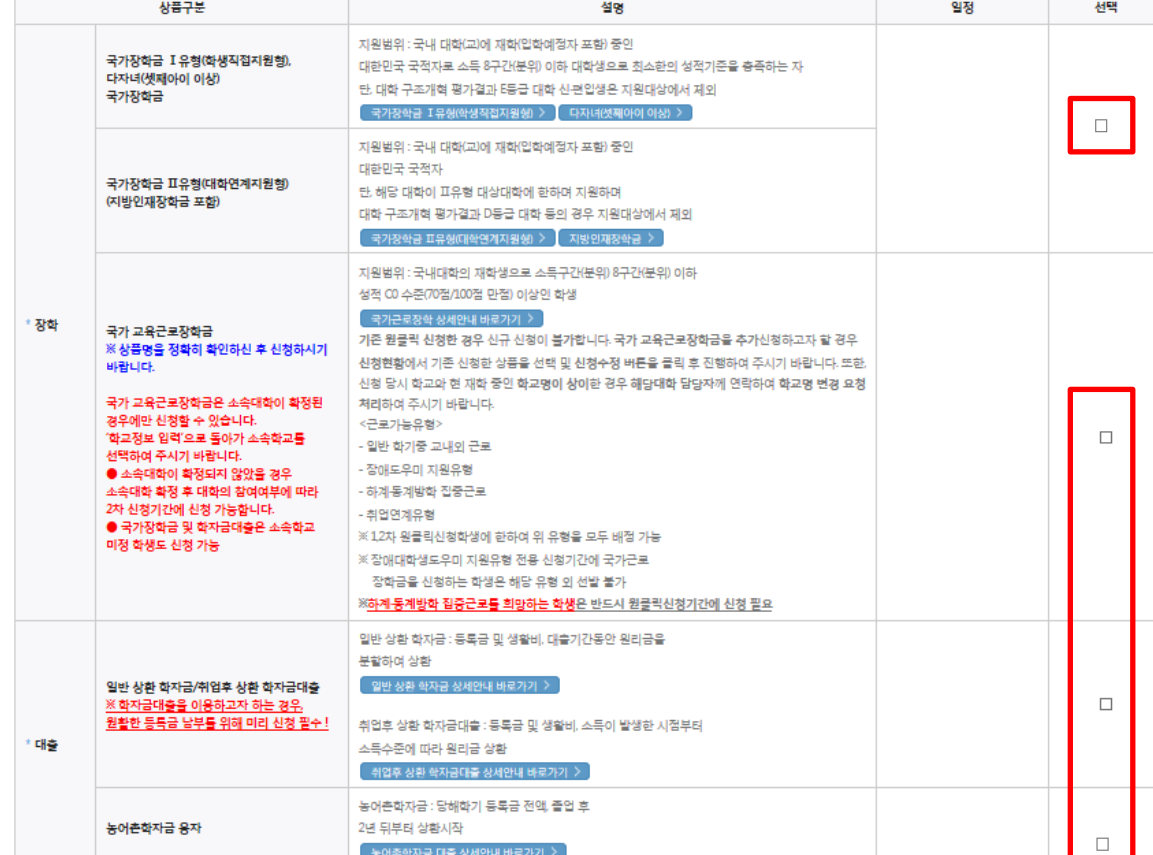

# 국가장학금 신청하기 : 신청서작성(04. 학자금유형 선택)

학자금유형 선택 페이지 입니다.

#### ○ 중복지원자의 경우 안내 팝업 생성 - 중복지원여부와 관계없이 장학/대출 신청은 가능함, 중복지원상태 해소 후 다른 심사요건 충족 시 국가장학금 수혜 가능 - [장학금]-[학자금 중복지원방지]-[중복지원현황 조회]에서 내역 확인 후 해소 필요 ※ 국가장학금 수혜 시 불이익이 없도록 사전 안내 및 중복지원 해소 적극 알림 목적 13

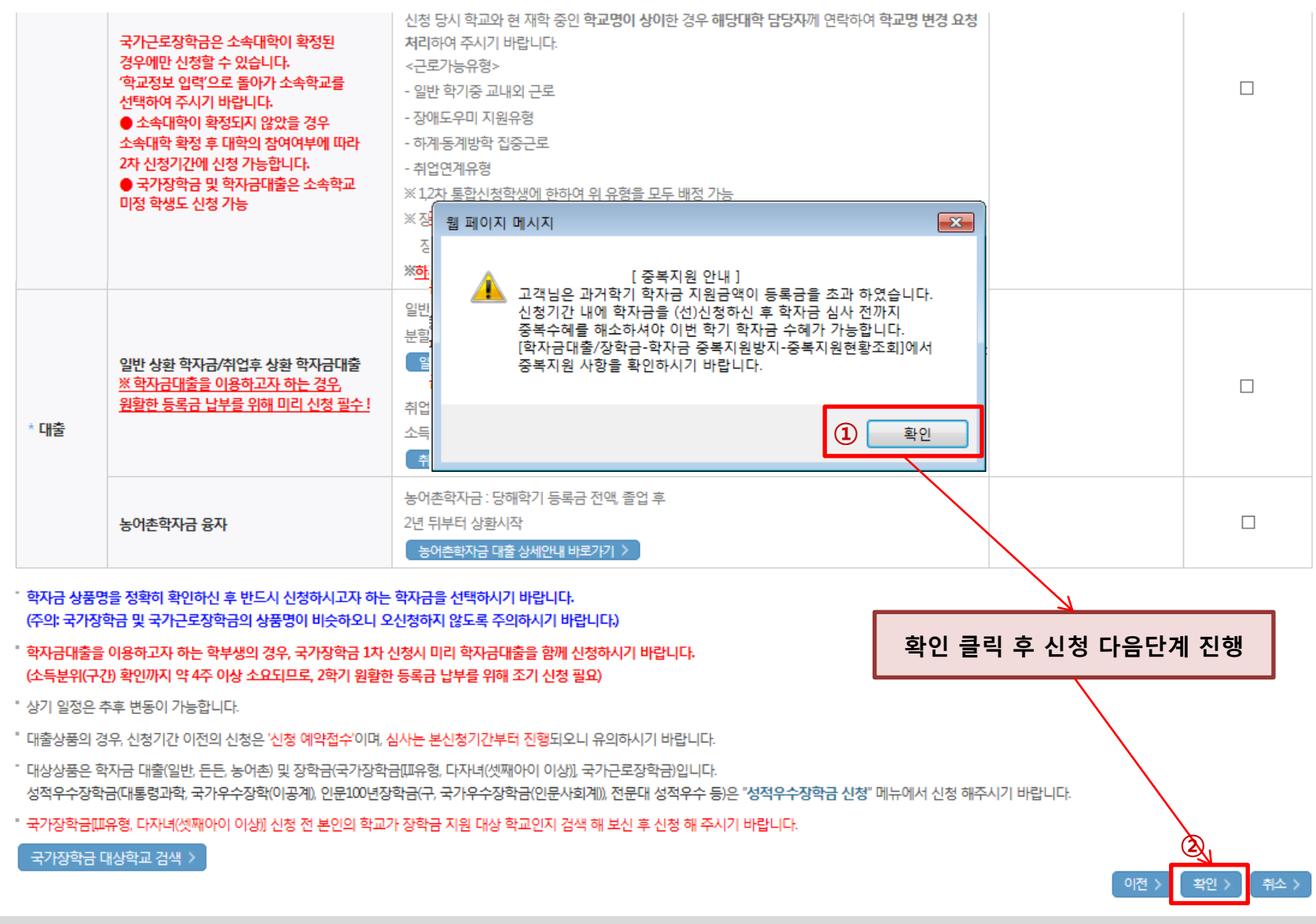

# 국가장학금 신청하기 : 신청서작성(04. 학자금유형 선택)

# 국가장학금 신청하기 : 신청서작성(04. 학자금유형 선택)

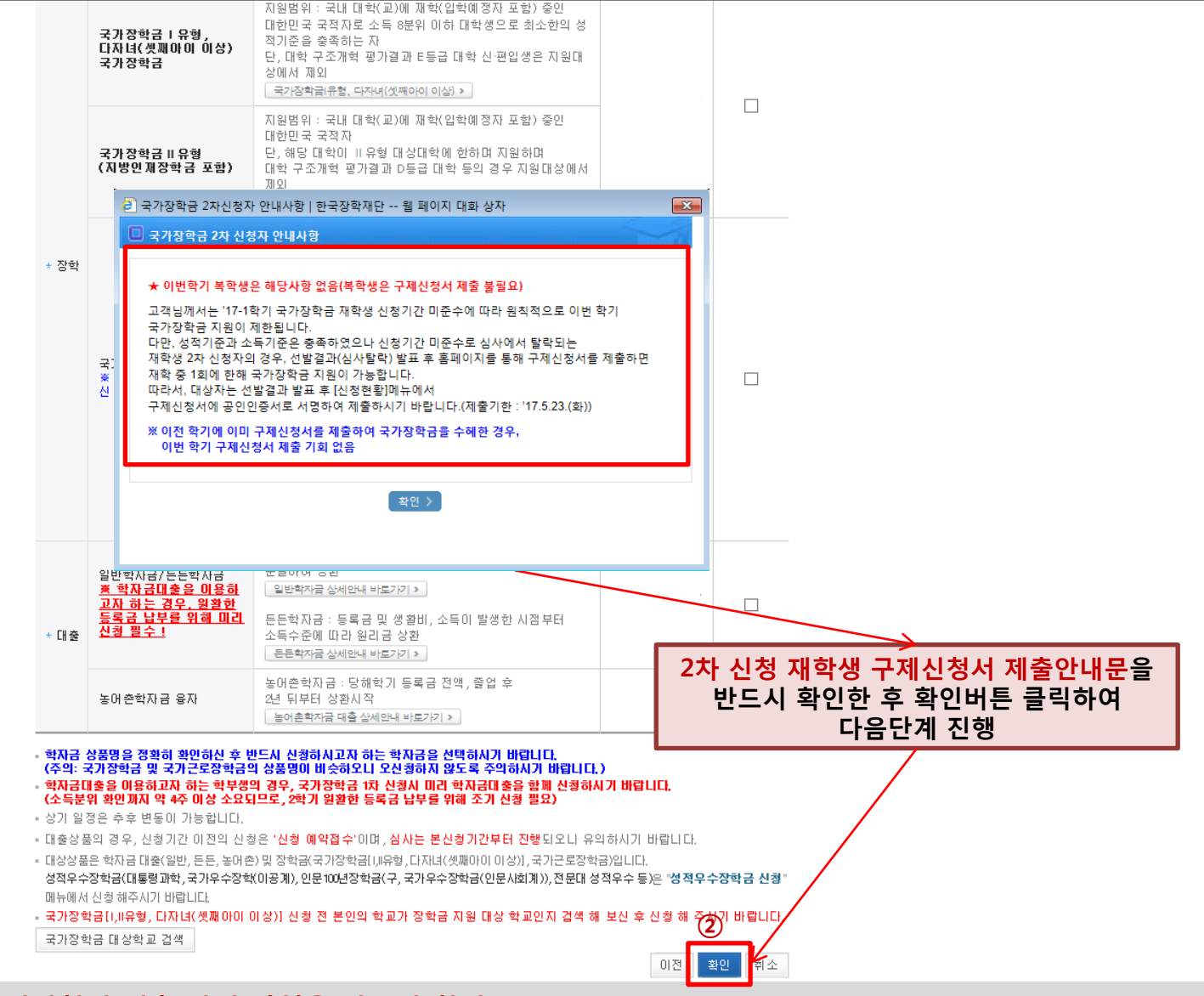

○ 재학생 2차 신청자의 경우 구제신청서 제출 안내 팝업을 반드시 확인

- [02.학교정보 입력]에서 학적을 학부재학생, [04.학자금유형 선택]에서 상품을 국가장학금으로 선택한 경우 구제신청서 제출 안내팝업 생성
- ※ 재학생은 재학 중 1회에 한해 2차 신청이 가능하며, 선발결과 발표 후 재단홈페이지 [신청현황]메뉴에서 탈락사유 확인 및 구제신청서에 공인인증서 서명완료 시 지원(단, 구제신청 기회 기사용 또는 기타 탈락사유 존재 시 지원 불가) 14

#### ○ 국가장학금 한눈에 보기(필수 단계이므로 미확인 시 진행 불가) - 국가장학금 신청 및 서류제출방법 등 확인 후 팝업 하단 확인 버튼 클릭!!(확인 버튼 클릭 완료 후 다음 단계 진행 가능) 15

국가장학금 신청에서 지급까지 e-러닝 이수안내, e 오신걸 환영합니다. 학생 ※ 학자금대출을 선택하신 분들은 [학자금대출 e-러닝 0 한국장학자단<br>홈페이지에서 한국장학재단 교육부 대학 한국장학재단/대학 국가장학급 신청 및<br>서류제출, 가구된 동의 소득구간(분위) 조회<br>(사회보장정보시스템) (한국장학재단) 대학이 개단에<br>성적적인 등 제공 정학생 선정 대학에 판매금 지급 및 관리 www.kosal.ap.kr) 국가장학급 신청 후 되어야 합니다 학자금 대출 C-러닝 이수하기 (필수) | 재학생 신청방식 | 재학생은 국가장학급 1차 신청 원칙 다만, 재확 중 1회에 한해 국가장학급 2차 신청 가능(단, 구제신청서 제출 시 지원) (학자금대출 이러닝을 이미 이수하셨습니다.) │서류제출방법(서류제출대상자 확인필수)│ 1) 아미지 입로드 : 장학금 - 장학금신청 - 서류제출현황 우측 하단 [서류제출] 클릭후 파일 업로드 든든학자금대출 국세청 교육동영상(선택) 2) 모바일 업로드 : 한국장학재단 앱다운 - 서류제출 ※ 국가장학금 신청완료 후 개인별 서류제출 대상여부 확인\* 및 서류제출 \* 확인방법 : 장학금 → 장학금신청 → 서류제출현황 | 가구원동의 | ①1) 확인방법 : 장학금 - 소득구간(분위) - 정보제공 동의현황 조회에서 신청자 가구원(부모 또는 배우자)의 정보제공 동의 여부 확인 가능 2) 동의방법 : 한국장학재단 홈페이지 - 서비스이용자등록 - 장학금 - 소독구간(분위) 국가 장학금 [한눈에 보기] (필수) - 가구원(부모 또는 배우자) 정보제공 동의 하기에서 해당 가구원이 직접 정보제공 동의 (국가장학금[한눈에보기]를 확인해 주십시오.) 이러닝은 플래시 플레이어가 설치 되어야 재생이 가능합니다. 이러닝이 정상적으로 재생되지 않을 경우 플래시 플레이어를 다운로드 받아 설치하신 후 이수 하시기 바랍니다. 플래시 플레이어 다우로드 ② ※ 이러닝은 매학기마다 학자금대출 신청 시 이수해야 합니다. (단, 금융교육 심화형 이수자는 다음학기 1회 면제) 취소 > 확인

| 국가장학금 소개 | 하국장학재단 - Internet Explorer

# 국가장학금 신청하기 : 신청서작성(05. e-러닝 및 정보 입력)

· 2017 년도 1 학기 신청 입니다.

e-러닝 이수 페이지 입니다.

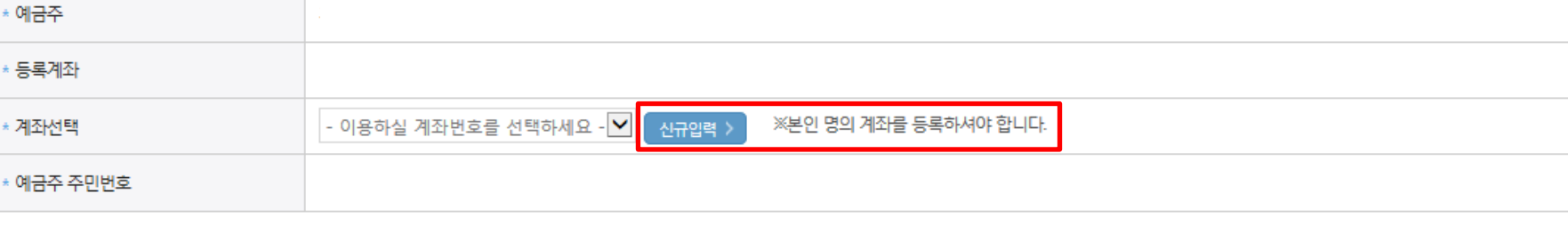

# 본인계좌 입력(장학금) 페이지 입니다.

# 국가장학금 신청하기 : 신청서작성(05. e-러닝 및 정보 입력)

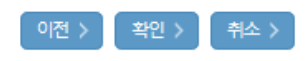

※농어촌융자 신입생군(신입생, 편입생, 재입학생) 대출 승인자에 한해 자비 등록 후 본인에게 융자금이 지급되는 계좌정보임.

※장학금 및 농어촌융자 지급을 위한 계좌이므로 반드시 본인계좌로 입력하여야 하며, 타인의 계좌 입력 시 수혜 불가

• 2017 년도 1 학기 신청 입니다.

신청가이드 연결 >

# 국가장학금 신청하기 : 신청서작성(06. 신청정보 확인)

#### 신청완료 전 최종 확인 단계입니다.

아래 신청내용을 확인하고 하단의 "확인"버튼 클릭 후 공인인증을 통한 최종신청 바랍니다.

신청 입니다.

\* 2017 년도 1 학기

신청가이드 연결 >

신청정보 확인 페이지 입니다.

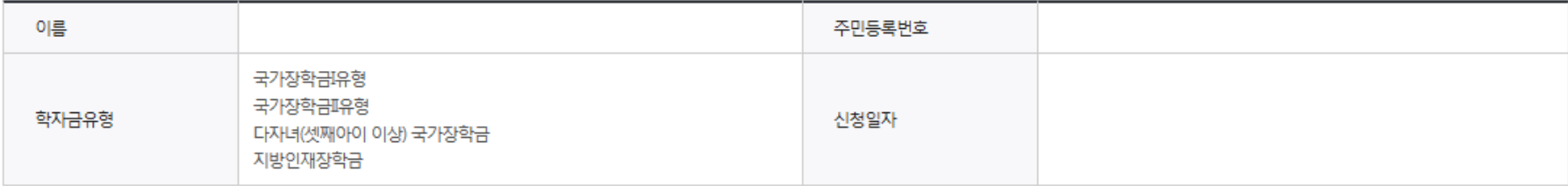

#### **O** 입력하신 신청정보가 정확한지 다시한번 확인하세요.

#### **ㅇ** 개인정보

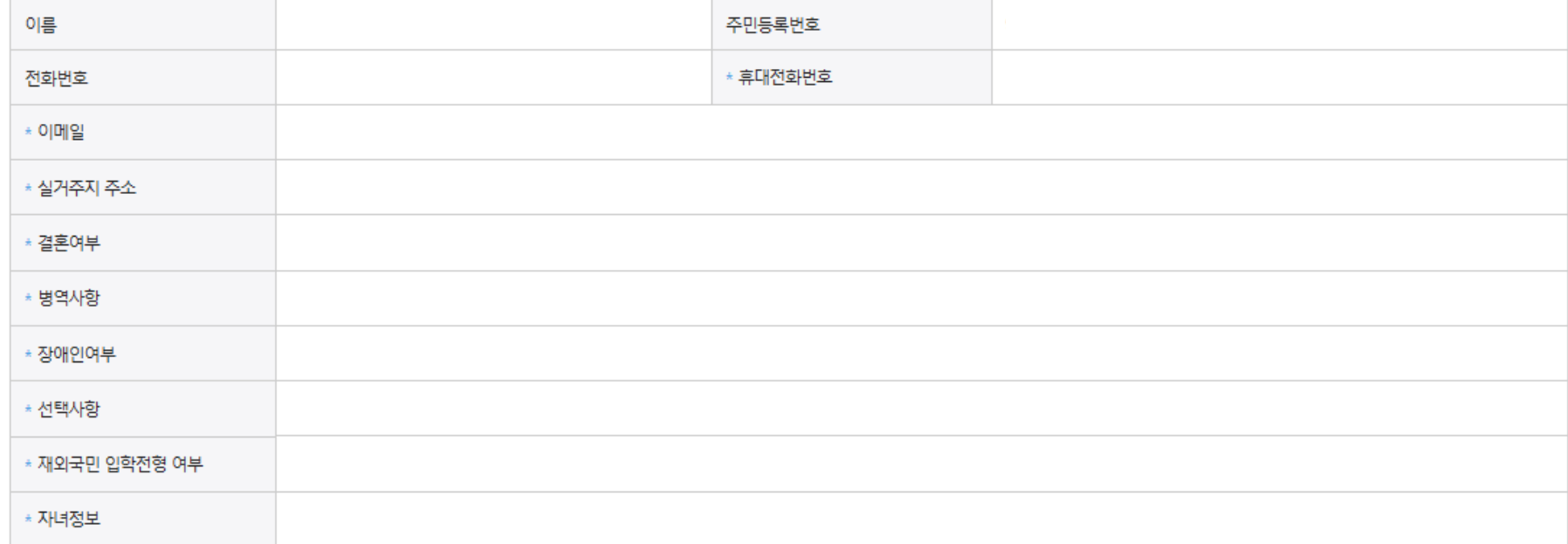

○ 신청정보 확인 - 신청 시 입력한 정보와 일치하는지 확인

#### ○ 신청정보 확인 - 신청 시 입력한 정보와 일치하는지 확인

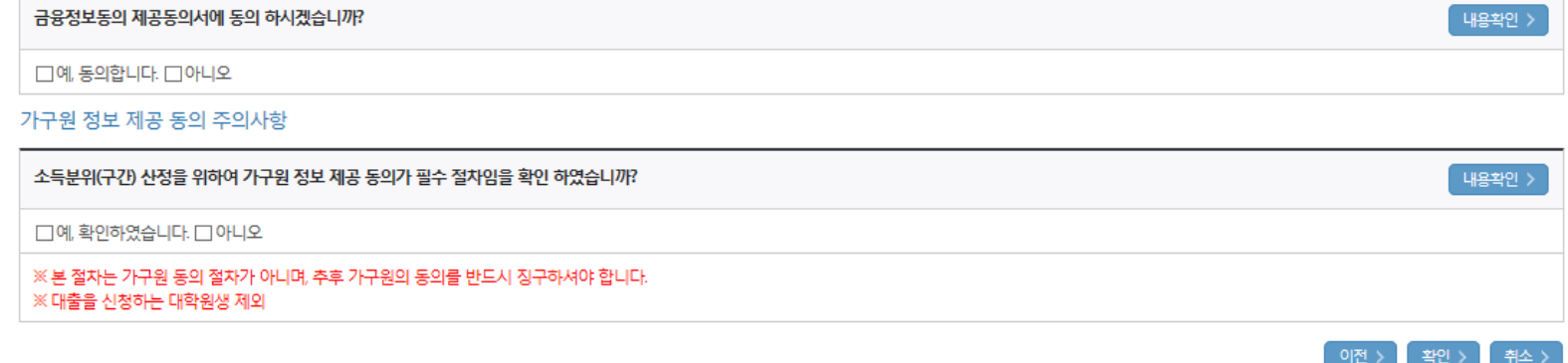

# 금융정보등(금융신용·보험정보) 제공동의

 $\Box$ 예, 동의합니다.  $\Box$ 아니오

개인정보 제공동의서에 동의 하시겠습니까?

단, 해당 자격이 전자적으로 확인되지 않는 경우 서류제출이 필요합니다. 개인(신용)정보 제공동의 및 조회 동의서

※ 신청 시 기초생활수급자, 차상위계층 또는 장애인을 선택한 경우 보건복지부를 통해 확인이 가능합니다.

예금주:

※ 신청정보 수정은 상황에 따라 <u>취소 후 재신청</u>만 가능할 수 있으니, 입력하신 정보가 정확한지 다시한번 확인하시기 바랍니다.

서류확인이 자동 완료될 경우, 제출하실 필요 없습니다.

※서류제출대상여부 확인은 신청 1일~2일(휴일제외) 후에, [홈페이지]>[장학금]>[장학금신청]>[서류제출현황]에서 확인할 수 있으며,

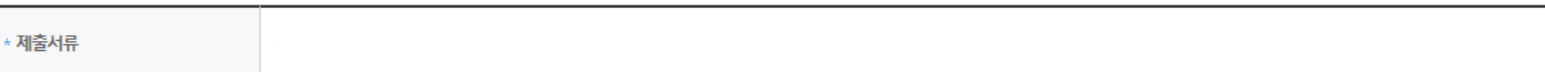

#### **o** 공통제출서류

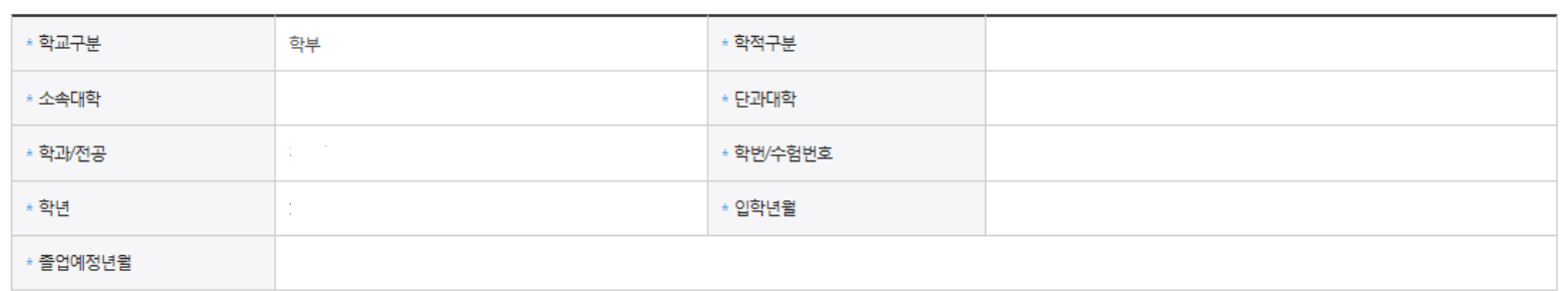

#### \* 등록계좌 o 학교정보

# 국가장학금 신청하기 : 신청서작성(06. 신청정보 확인) o 계좌정보

내용확인 >

#### ○ 소득구간(분위) 확인을 위한 본인 소득∙재산 및 학자금지원 자격요건 파악에 필요한 범위 내 활용 목적으로 개인정보 제공 동의 ○ 금융정보등(금융∙신용∙보험정보) 제공 동의 진행 ○ 가구원 정보 제공동의 필요성, 진행방법 등 주의사항 확인 19

이전 >

확인 >

취소 >

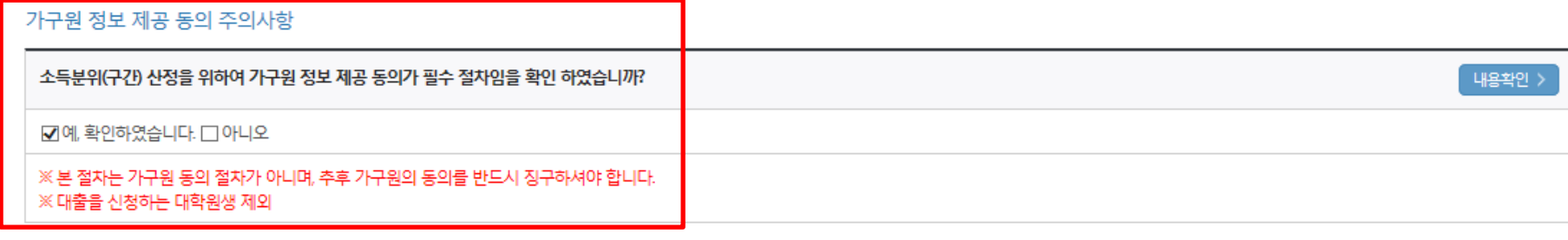

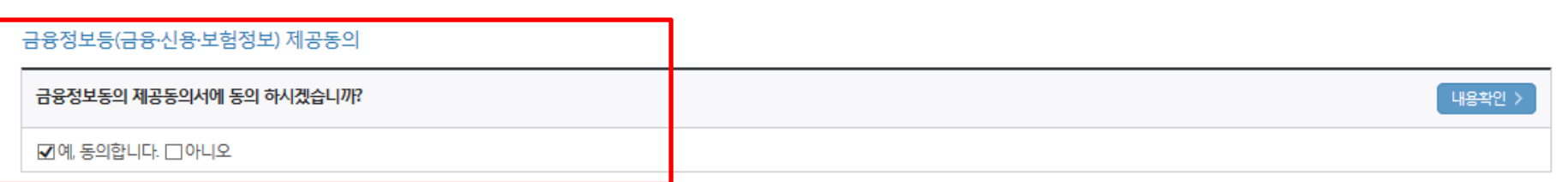

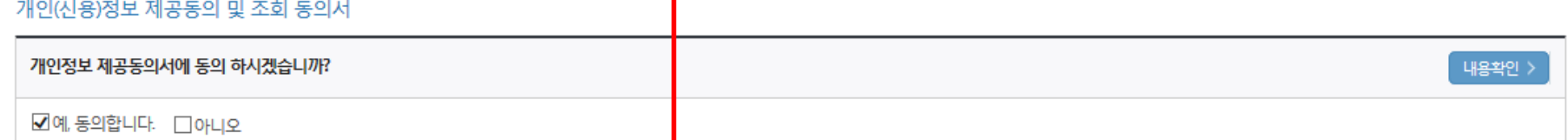

※신청 시 기초생활수급자, 차상위계층 또는 장애인을 선택한 경우 보건복지부를 통해 확인이 가능합니다.

단, 해당 자격이 전자적으로 확인되지 않는 경우 서류제출이 필요합니다.

**o 공통제출서류** 

※ 신청정보 수정은 상황에 따라 취소 후 재신청만 가능할 수 있으니, 입력하신 정보가 정확한지 다시한번 확인하시기 바랍니다.

※서류제출대상여부 확인은 신청 1일~2일(휴일제외) 후에, [홈페이지]>[장학금]>[장학금신청]>[서류제출현황]에서 확인할 수 있으며, 서류확인이 자동 완료될 경우, 제출하실 필요 없습니다.

# \* 제출서류

# 국가장학금 신청하기 : 신청서작성(06. 신청정보 확인)

# 국가장학금 신청하기 : 신청서작성(06. 신청정보 확인)

#### **o** 공통제출서류

\* 제출서류

#### ※서류제출대상여부 확인은 신청 1일~2일(휴일제외) 후에, [홈페이지]>[장학금]>[장학금신청]>[서류제출현황]에서 확인할 수 있으며, 서류확인이 자동 완료될 경우 제출하실 필요 없습니다.

※ 신청정보 수정은 상황에 따라 취소 후 재신청만 가능할 수 있으니, 입력하신 정보가 정확한지 다시한번 확인하시기 바랍니다.

#### ※ 신청 시 기초생활수급자, 차상위계층 또는 장애인을 선택한 경우 보건복지부를 통해 확인이 가능합니다. 단, 해당 자격이 전자적으로 확인되지 않는 경우 서류제출이 필요합니다.

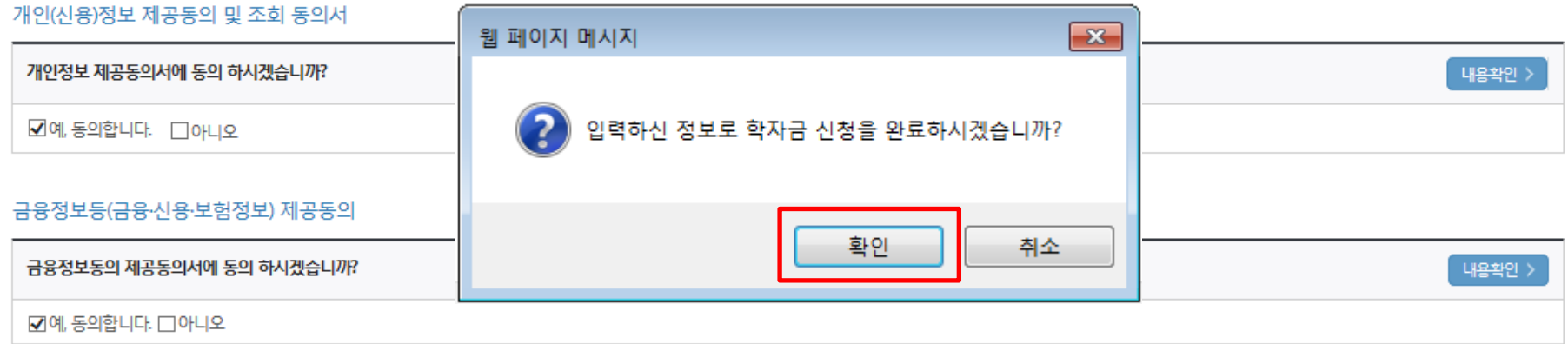

#### 가도

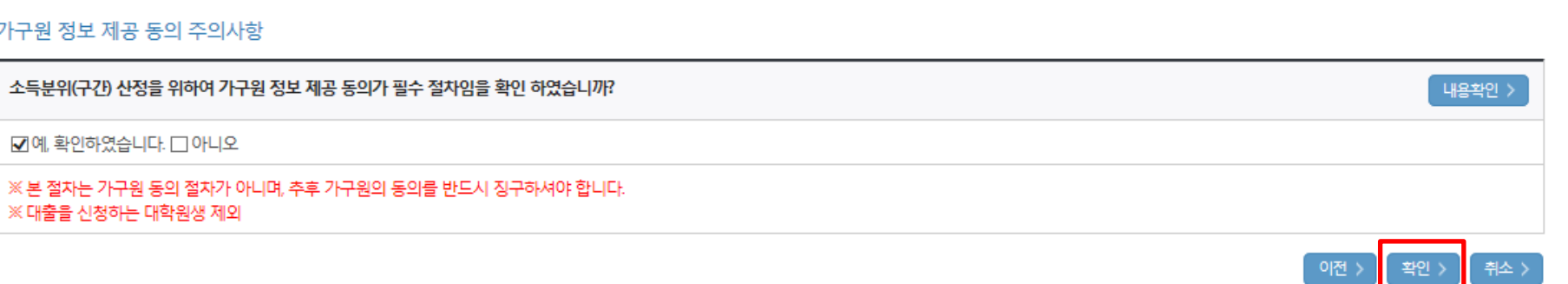

# ※

- 신청 시 입력한 정보와 일치하는지 확인

○ 신청정보 확인

# 국가장학금 신청하기 : 신청서작성(06. 신청정보 확인)

#### o 공통제출서류

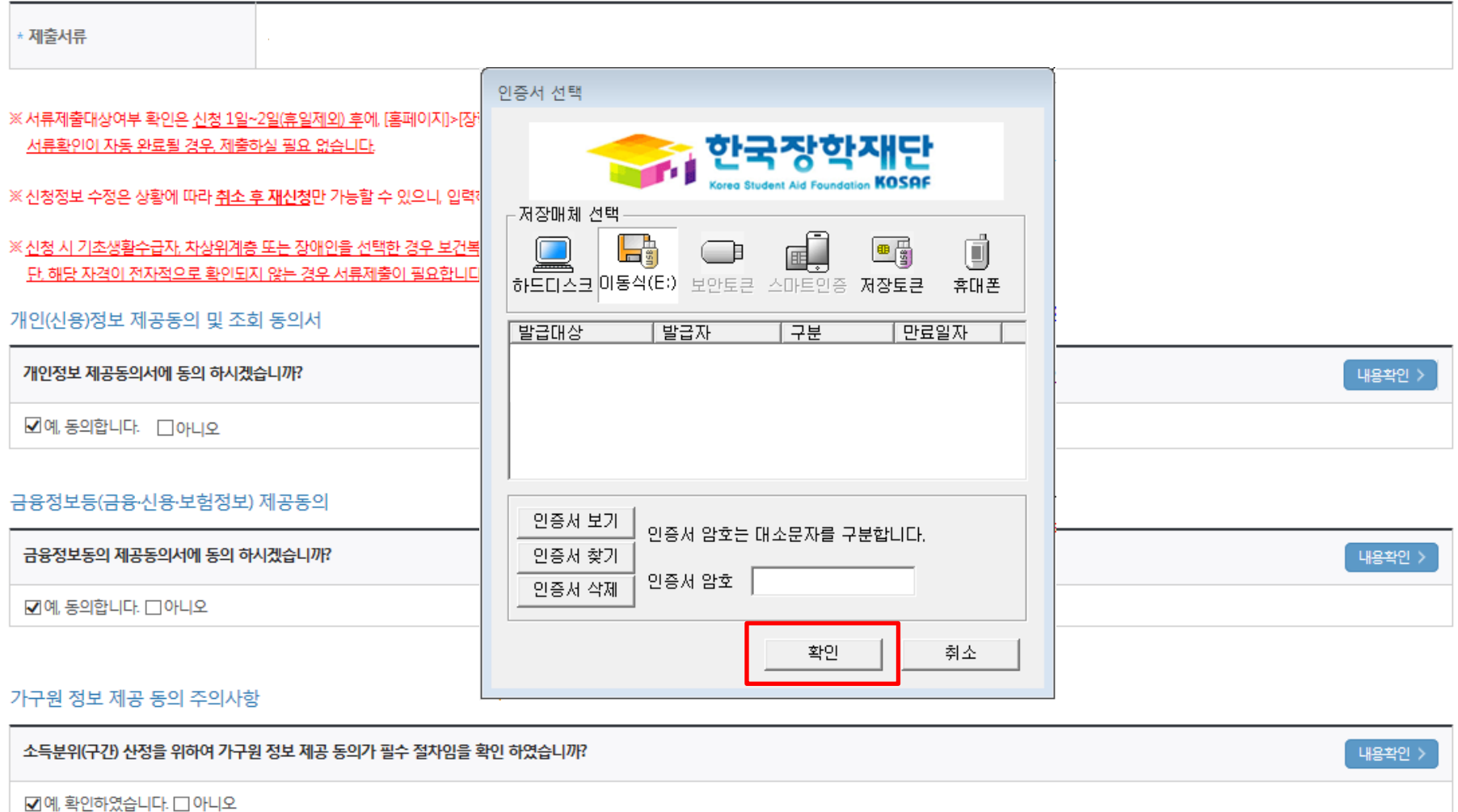

※ 대출을 신청하는 대학원생 제외

○ 신청정보 공인인증서 확인

- 신청 시 입력한 정보와 일치하는지 확인 및 공인인증서 확인

※ 본 절차는 가구원 동의 절차가 아니며, 추후 가구원의 동의를 반드시 징구하셔야 합니다.

 ※ 해당 화면에서 공인인증서 확인 안 될 경우 국가장학금 신청이 불가하므로 최종 신청 여부 반드시 확인 필요 21

이전 >

확인 >

\* 2017 년도 1 학기 신청 입니다.

신청서 작성이 정상적으로 완료 되었습니다.

신청서 작성이 완료되어도 가구원 정보제공 동의가 완료되지 않으면 소득재산 조사가 이루어지지 않아 학자금지원에 불이익이 발생할 수 있으니 아래의 '가구원 정보제공 동의 현황'을 팔히 확인하여 주시기 바랍니다.

순번 관계 이름 주민등록번호 동의여부 조회된 결과가 존재하지 않습니다.

" 잠시 후에 [장학금> 장학금신청> 신청현황]에서 신청결과를 확인하실 수 있습니다. 시스템 사용자가 많을 경우 [장학금> 장학금신청> 신청현황]에 신청내용이 출력될 때까지 5 ~ 10분 정도 소요될 수 있습니다.

"서류제출대상자 여부는 '신청 1일~2일(휴일제외) 후에 확인'하실 수 있습니다. (확인방법: 로그인 > 장학금> 장학금신청 > 서류제출현황)

학자금 상품 신청 후 변경된 회원정보를 미 수정 시 문자안내 불가 등의 불이익이 있을 수 있으니 수시로 회원정보 갱신 및 학자금 신청심사(중복지원 포함) 등 진행현황을 확인하여 주시기 바랍니다.

- 신청서 작성완료 및 신청현황 확인
- ※ [장학금> 장학금신청> 신청현황]에서 신청결과 확인 가능하며, 시스템 이용자가 많은 경우 해당 메뉴에 신청내용이 출력될 때까지 5~10분 정도 소요될 수 있음
- 신청 1일~2일 이후 서류제출대상자 여부 확인 필요
	- [장학금]-[장학금신청]-[서류제출현황]

○ 신청 시 입력한 가구원의 '가구원 정보제공 동의현황' 반드시 확인 및 미동의 시 기한 내 완료해야 국가장학금 수혜 가능 22

○ 동의여부가 동의함으로 확인되는 경우 추가적인 가구원동의 필요 없음

신청가이드 연결 )

신청현황 바로가기 >

정보제공동의현황

# 국가장학금 신청하기 : 정보제공 동의현황 확인

# 정보제공 동의현황

#### ◆ 2017 년 1 학기 정보제공동의 현황

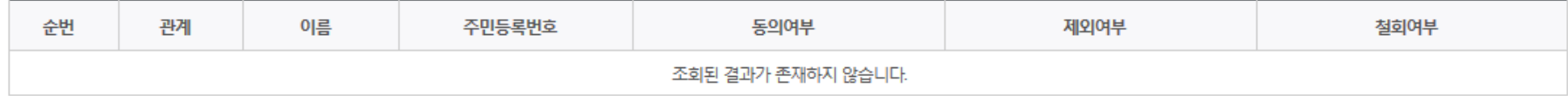

※ 가족정보 필수서류 확인이 완료 되어야만 가족정보별 정보제공 동의현황이 조회 됩니다.

#### ◆ 2017 년 1 학기 정보제공동의 서류제출 현황

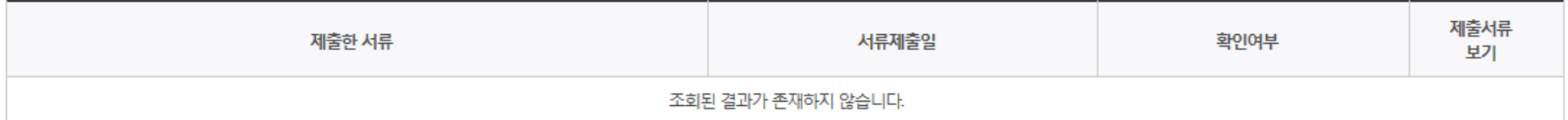

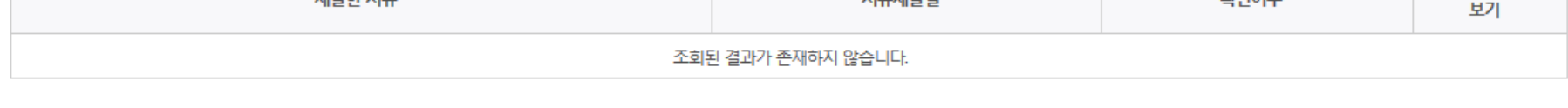

※ 오프라인으로 증명서 발급을 원하실 경우 한국장학재단으로 문의바랍니다.

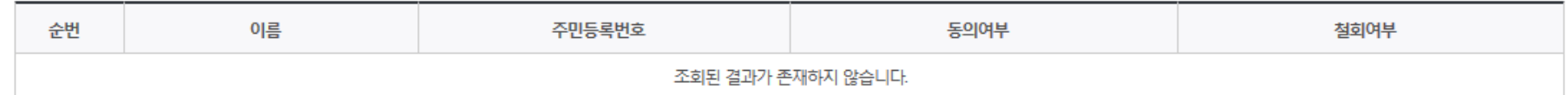

◆ 정보제공동의 이력

23

# ○ 가구원 정보제공 동의현황 확인 화면 - [장학금]-[소득구간(분위) ]-[정보제공 동의현황 조회]

# 신청정보 수정방법

한국장학재단

 $H$ 

**CONTRACTOR** 

# ○ 신청현황 확인하여 본인의 신청여부 확인 가능 ○ 신청정보 수정 시 [장학금]-[장학금신청]-[신청현황]에서 우측 하단 "신청서수정" 클릭

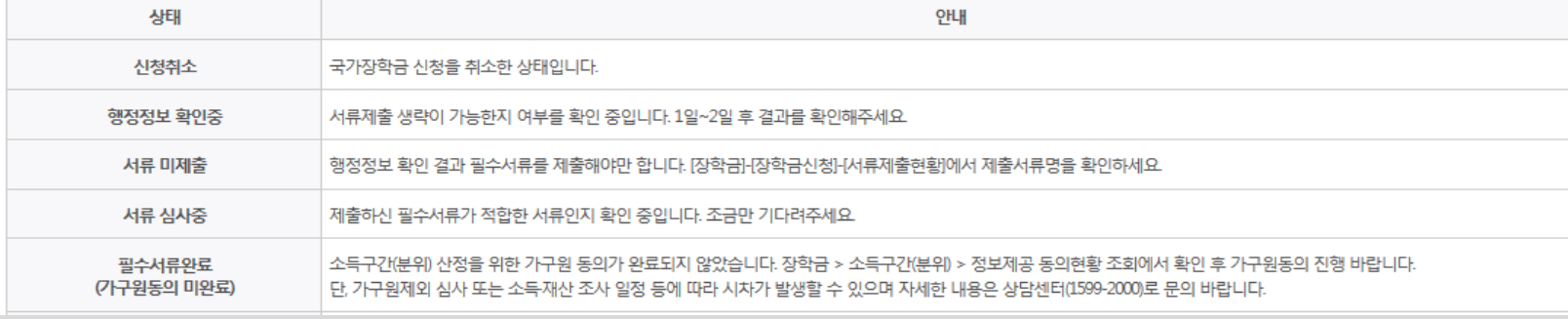

※국가장학금(「파유형, 다자녀(셋째아이 이상)) 상태명에 대한 안내는 다음과 같습니다.

#### (단, 해당학기 장학금 지급일정 마감 후에는 변경 불가합니다.)

- \* 학생이 신청한 대학을 확인하시고, 오 신청시 현 소속대학으로 반드시 알려주시기 바랍니다.
- 2016년 2학기 국가장학금 신청현황은 2017년 1월까지만 조회됩니다.
- \* 국가장학금 I· II유형, 다자녀(셋째아이 이상) 신청현황은 당해학기에 한하여 확인 가능합니다.
- \* 최근 2년간 신청한 장학현황을 확인할 수 있습니다.
- (파영은 대학별 자체 선발기준에 따라 선발 가능)
- 단, 별도 탈락사유 존재 시 국가장학금 I유형(다자녀 포함) 최종 탈락

#### (2017년 1학기 제출기한: 5.23.(화))

\* 국가장학금 2차 신청 재학생은 '탈락(사유)' 클릭하여 구제신청서 제출 시 재학중 1회에 한해 국가장학금 재심사 가능

#### 장학현황 모두 보기 >

\* C학점 경고제 사용 횟수는 장학금 > 장학금신청 > 수혜내역에서 확인 가능합니다.

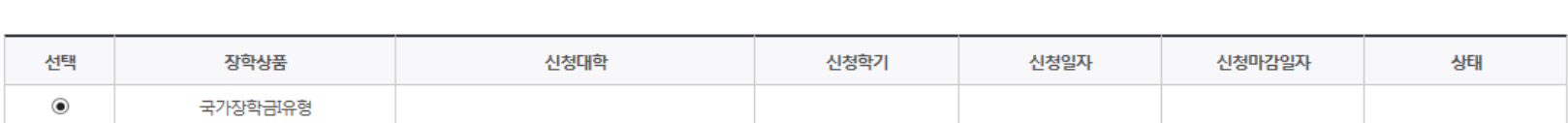

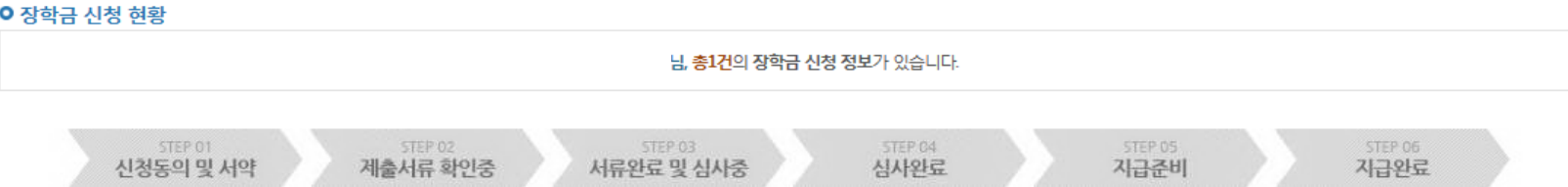

# 신청현황

구제신청서 제출현황 >

정보제공동의현황 >

# ○ 신청현황 확인하여 본인의 신청여부 확인 가능 ○ 신청정보 수정 시 [장학금]-[장학금신청]-[신청현황]에서 우측 하단 "신청서수정" 클릭

서류 제출 >

신청서 보기 > 신청서 수정 > 신청서 취소 > 신청서 인쇄

※ 오프라인으로 신청서 발급을 원하실 경우 한국장학재단으로 문의바랍니다.

- 예시: 휴학자(군휴학 포함), 성적미달자 등 해당학기 장학금 수혜가 불가한 학생은 모두 선정탈락으로 표시

※ (국가우수장학) 계속장학생의 경우 해당학기 수혜가 가능한 학생만 선정으로 표시됩니다.

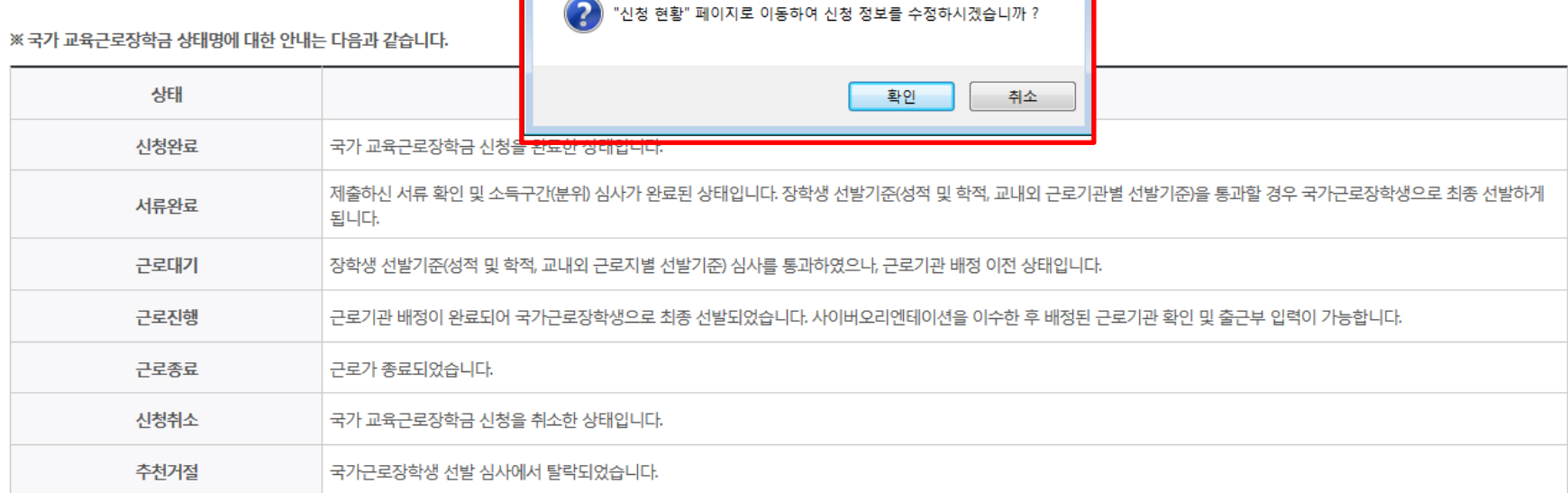

-피유형 심사결과는 대학에 따라 상이하므로, 피유형 선발일정은 대학으로<mark>'</mark> ※국가장학금 서류제출대상자 여부는 신청 1일~2일(휴일제외) 후에, [장학 -서류확인이 자동으로 완료될 경우 제출하실 필요 없습니다.

 $\mathbf{x}$ 

※ 국가장학금 II유형(대학연계지원형)은 대상대학여부가 확인되면 추가생성됩니다.

확인이 가능합니다.

※1학기 신입생으로 국가장학금을 신청한 경우 대학정보 입력 여부와 상관없이 소속대학미정으로 처리되며, 3월 이후 대학에서 제공하는 신입생 최종등록 정보로 심사됩니다. 심사완료 후 재단 홈페이지를 통한 심사결과

웹 페이지 메시지

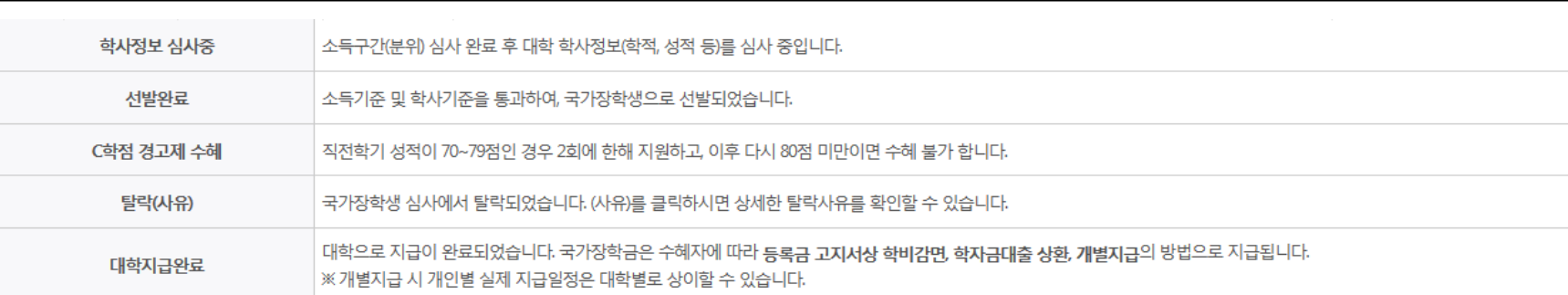

# 국가장학금 신청정보 수정 방법

### ○ 신청현황 확인하여 본인의 신청여부 확인 가능 ○ 신청정보 수정 시 [장학금]-[장학금신청]-[신청현황]에서 우측 하단 "신청수정" 클릭

※ 오프라인으로 증명서 발급을 원하실 경우 한국장학재단으로 문의 바랍니다. ※ 등록금을 자비로 납부한 경우 등록금대출이 불가할 수 있으니(단, 신입생군은 가능), 심사 현황 및 대학별 수납기간을 확인 바랍니다. (문의: 1599-2000)

학자금대출 심사 진행여부를 재단을 통해 반드시 확인하시기 바랍니다.(문의: 1599-2000)

※학자금대출 심사는 본 신청기간에 학자금대출>학자금대출 신청>신청현황 및 지급신청에서 확인하실 수 있습니다.

#### 서류제출 >

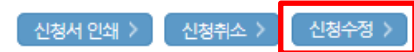

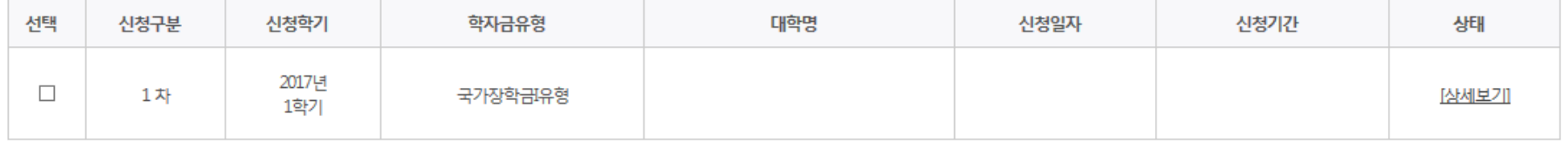

# 신청현황

# ○ [장학금]-[장학금신청]-[신청현황]에서 우측하단 "신청수정" 클릭 후 "신청수정 팝업" 내 신청취소 클릭 ○ 신청취소 후 재신청 시 정확한 정보로 입력하여 기한 내 신청 완료해야 함

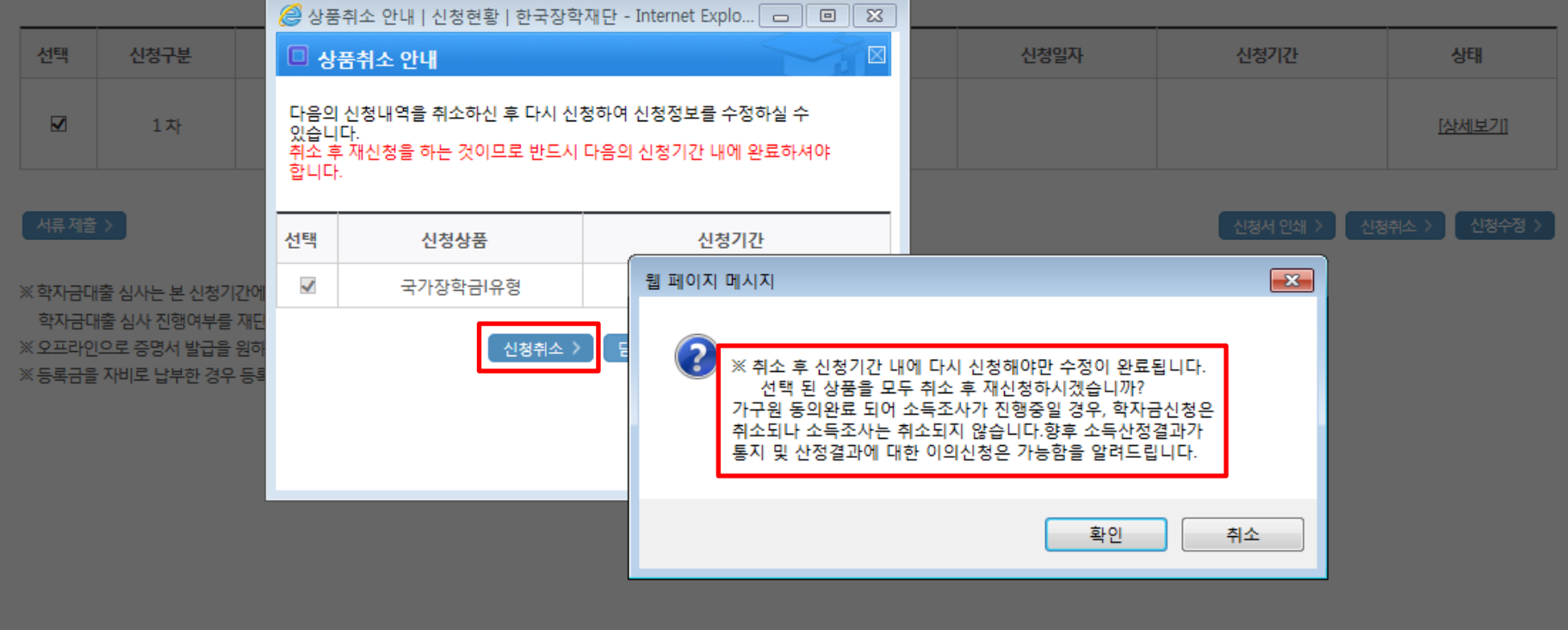

# 신청현황

# 국가장학금 신청정보 수정 방법(취소 후 재신청)

# $\bigcirc$  [장학금]-[장학금신청]-[신청현황]에서 우측하단 "신청수정" 클릭 후 "신청수정 팝업" 내 신청취소 클릭 ○ 신청취소 후 재신청 시 정확한 정보로 입력하여 기한 내 신청 완료해야 함

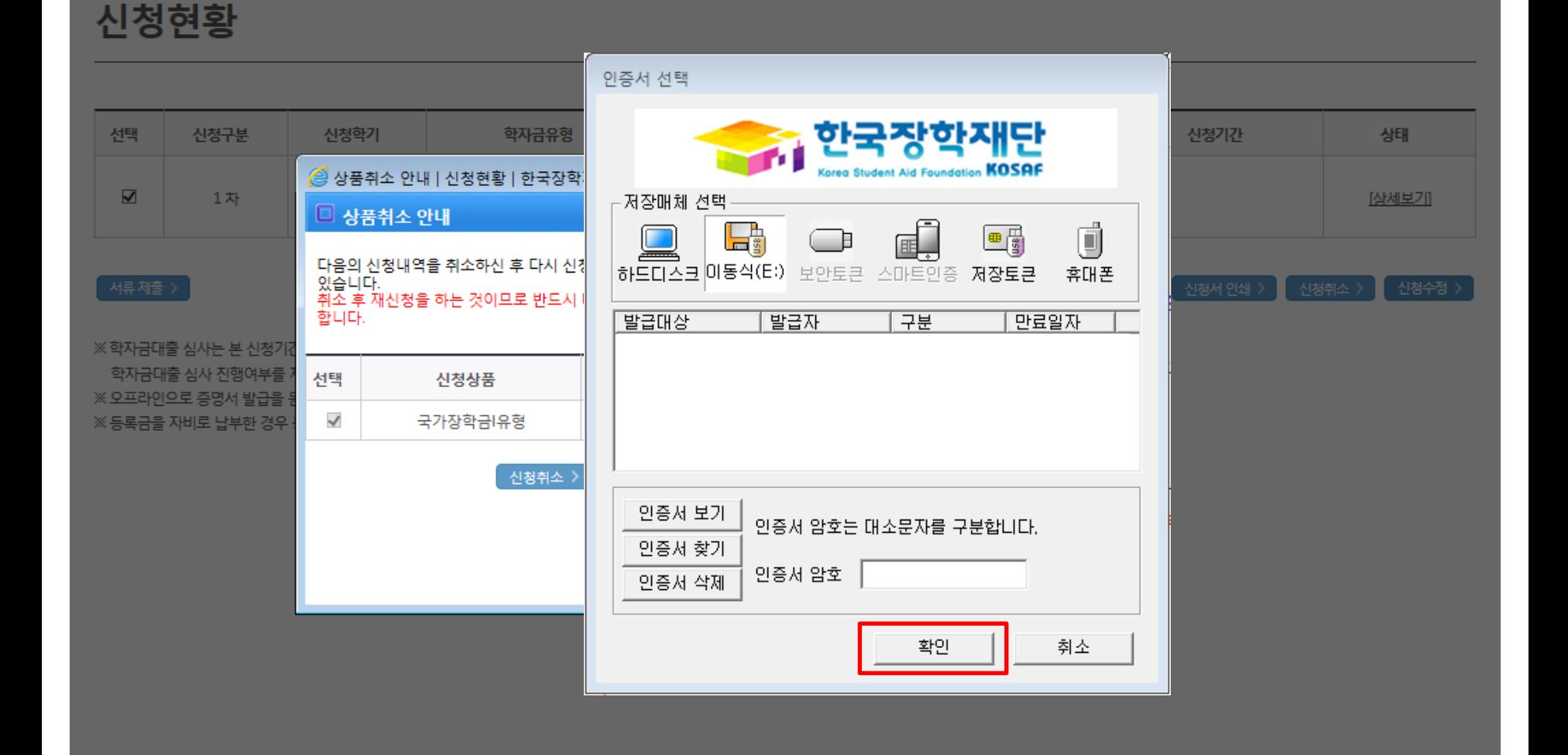

# 국가장학금 신청정보 수정 방법(취소 후 재신청)

# 개인정보제공 및 약관동의 개인(신용)정보의 수집제공활용 및 조회에 동의 하시겠습니까?  $\Box$ 예, 동의합니다.  $\Box$  아니오 신청인 동의서 안내를 충분히 읽고 이해하셨습니까?  $\Box$ 예, 동의합니다.  $\Box$  아니오 본인은 위 내용에 동의하며 신청서에 필요한 정보를 누락 없이 사실만을 입력하겠습니다. 누락 및 사실이 아닌 내용 입력으로 신청이 거절 될 수 있으며, 학자금 수혜 후에도 위 사실이 확인 되는 경우 반환하겠습니다. 본인은 장학 및 학자금대출 신청서에 허위 정보를 입력하거나 관련 정보의 누락 또는 관련 서류를 위, 변조하여 고등교육기관, 은행, 한국장학재단 등에 제출한 경우에는 1년 내지 3년간의 장학금 및 학자금 대출제한에 동의하며, 환수 등 민형사상 책임을 감수하겠습니다. 본인은 소득재산 조사 대상 가구원의 동의 미완료된 경우, 학자금지원을 위한 소득 미산정에 따른 불이익이 발생할 수 있음을 확인했습니다. 본인은 향후 국가장학금 신청 당시 본인, 부모 또는 배우자의 금융자산, 금융소득(이자, 배당소득), 회원권(골프회원권, 콘도회원권 등) 보유 등으로 소득분위(구간)가 변경된 것이 확인되는 경우 이미 지급받은 국가장학금을 반환하겠습니다. 상기 주의사항에 대해 동의 하시겠습니까?  $\Box$ 예, 동의합니다.  $\Box$  아니오 ■성명: ■ 주민등록번호 : 공인인증서 동의 >

소득분위(구간) 산정 안내 바로가기 >

● 홍길동님의 최근 4개 학기 동안의 소득인정액 정보가 없어 학자금지원 수혜 예측이 불가능합니다.

2017년도 1학기 홍길동님 학자금지원 수혜 예측 정보

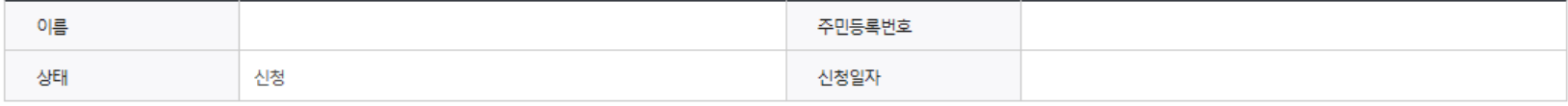

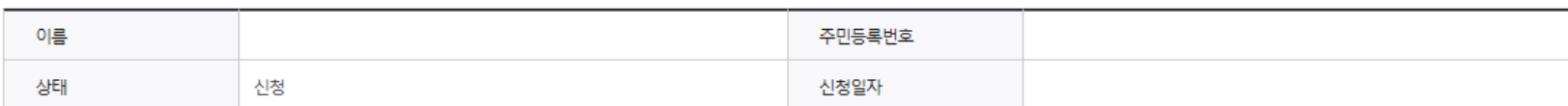

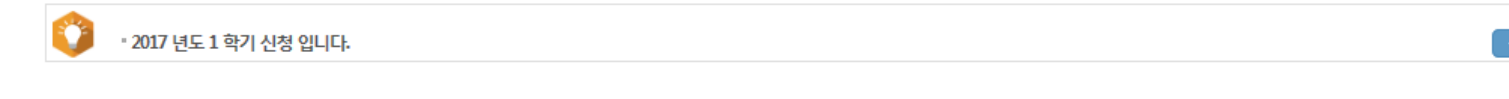

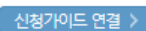

내용확인

내용확인

취소 )

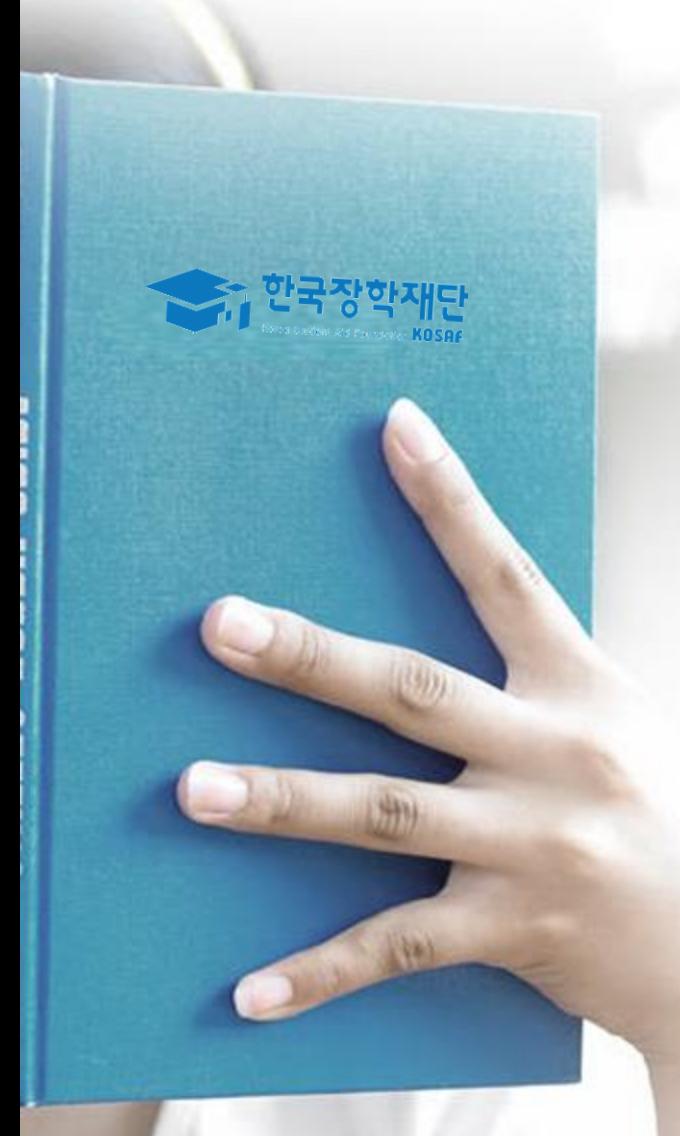

# 가구원 동의 절차

# 가구원 동의 절차

# 가구원 정보제공 동의

#### **ㅇ 학자금 지원 소득재산 확인 정보제공 동의**

본 절차는 학자금지원 대상자 선정에 필요한 신청자 및 가구원(대학생 부모 및 배우자)의 경제적 수준 확인을 위한 소득재산 확인 위하여 가구원(대학생 부모 및 배우자)의 개인 및 금융정보 등을 한국장학재단 및 보건복지부장관관련법에 따른 위탁업무수행 기관장 포함)에게 온라인 정보 수집, 이용 및 제공조회 동의하기 위함입니다. 이주서 선택

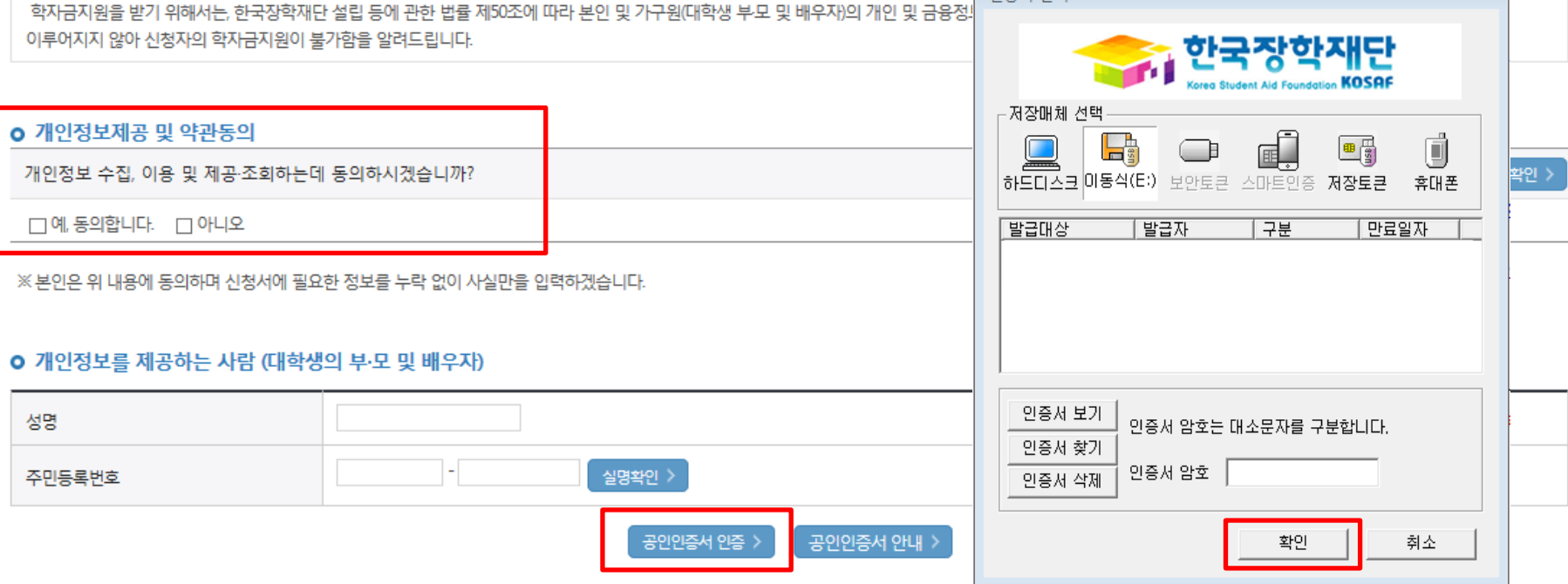

○ 한국장학재단 홈페이지[\(www.kosaf.go.kr\)](http://www.kosaf.go.kr/) 접속 ○ [장학금]-[소득구간(분위) ]-[가구원(부모 또는 배우자) 정보제공 동의 하기] 클릭

※ 온라인 정보제공 동의가 불가능한 경우 안내사항

※ 준비사항 : 부모 또는 배우자의 공인인증서 지참

32

○ 개인정보제공 및 약관동의 ○ 개인정보를 제공하는 사람(대학생의 부∙모 또는 배우자) 공인인증서 인증

바로가기 >

# ☞ 동의완료(공인인증서)

○ [학생신청정보 존재 시] 동의대상자 선택 ☞ 개인정보 및 금융정보 제공 동의박스 체크 ☞ 동의완료(공인인증서) ○ [학생신청정보 미존재 시] 동의대상자 정보 직접입력 ☞ 동의대상자(신청자) 선택 ☞ 개인정보 및 금융정보 제공 동의박쪼 체크

#### \* 정보제공자 의 공인인증서로 동의해야 합니다.

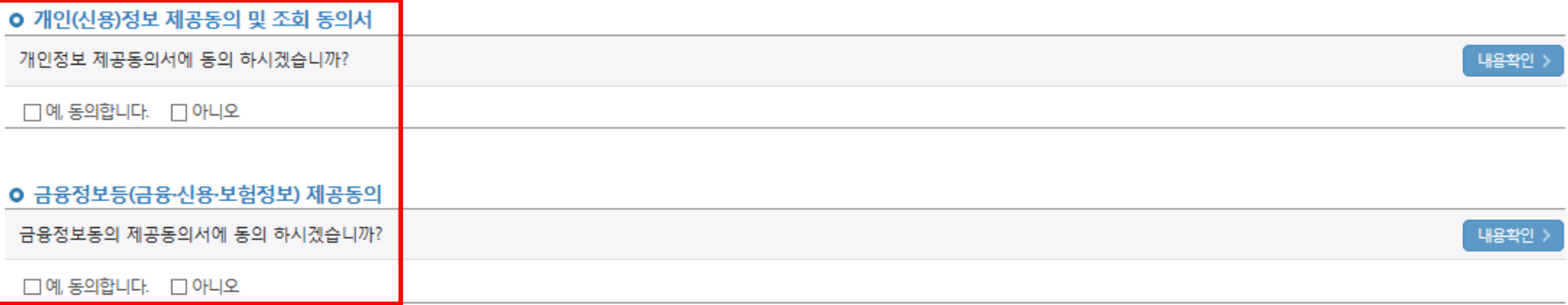

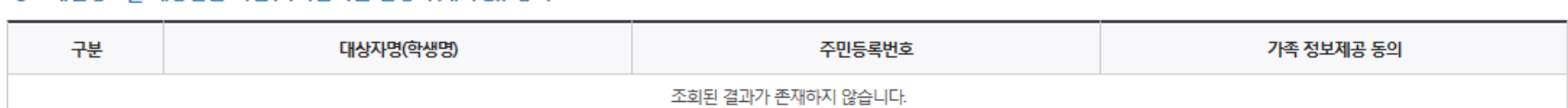

#### **○** 개인정보록 제공받는 사람(학자금지원 신청자(대학생)) 등록

동의할 가구 대상이 없을 경우 직접 입력 할 수 있습니다. 직접등록한 데이터가 출력되지 않을경우 재조회 버튼을 사용하세요.

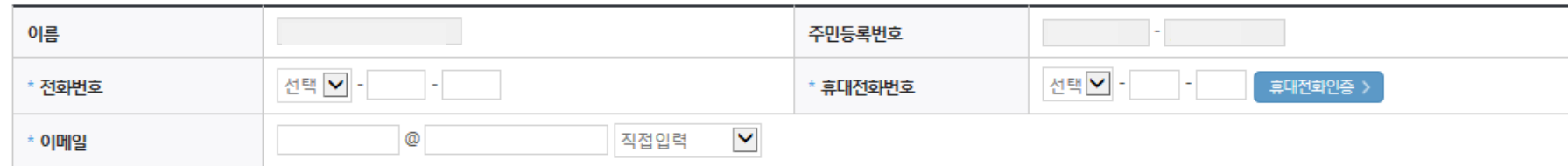

# 가구원 정보제공 동의

**○** 개인정보를 제공하는 사람 (부·모 및 배우자)

가구원 동의 절차

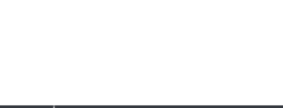

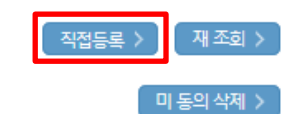

동의완료 >

# 소득산정절차

# 소득구간(분위)란?

우선적 학자금지원 대상자 선정을 위하여 소득·재산 조사를 통해 산정한 대학생 가구의 소득인정액을 재단의 소득구간(분위) 구간표에 적용하여 결정한 구간(분위)값

# 소득구간(분위) 산정 안내

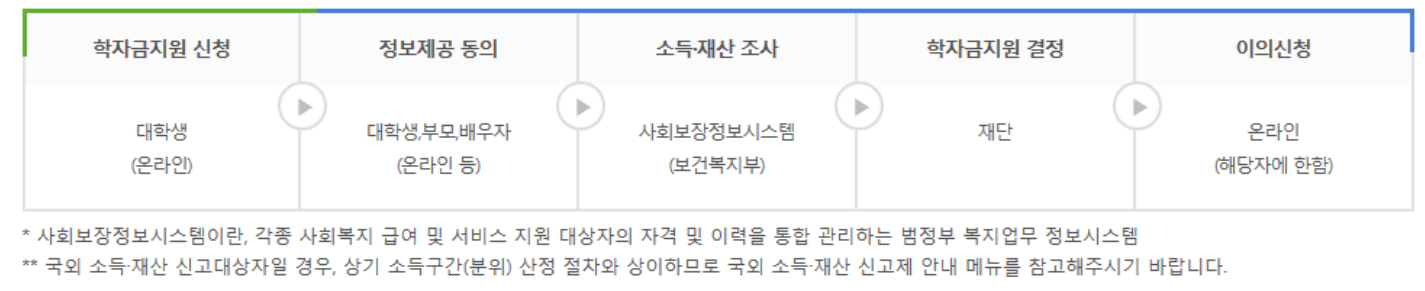

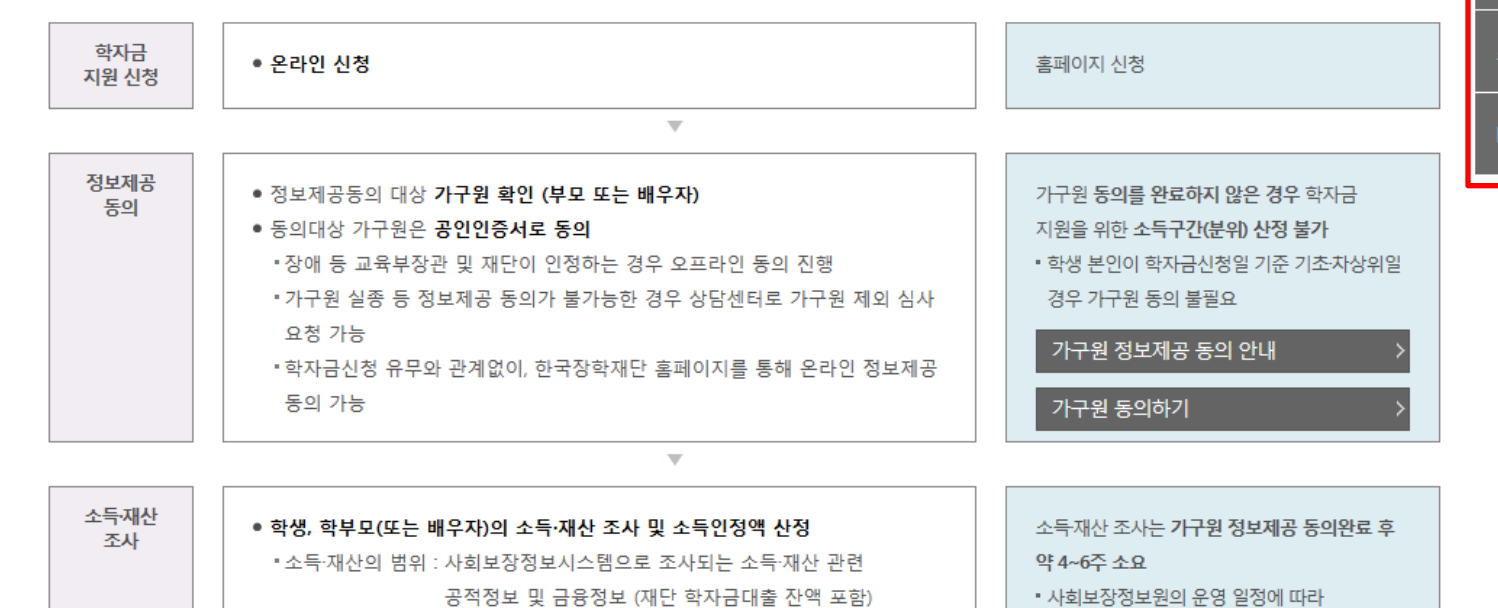

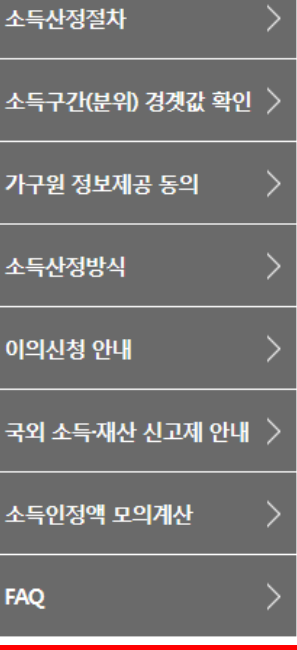

소득구간(분위) 정보 조회

○ [한국장학재단 홈페이지]-[장학금]-[소득구간(분위) ]-[소득구간(분위) 란]에서 소득산정절차 및 자세한 사항 확인 가능

34

# 서류제출 방법(대상자)

한국장학재단

册

**CONTRACTOR** 

# 국가장학금 서류제출 (홈페이지 업로드)

# 서류제출현황

# 2017 년 1 학기 서류제출 현황

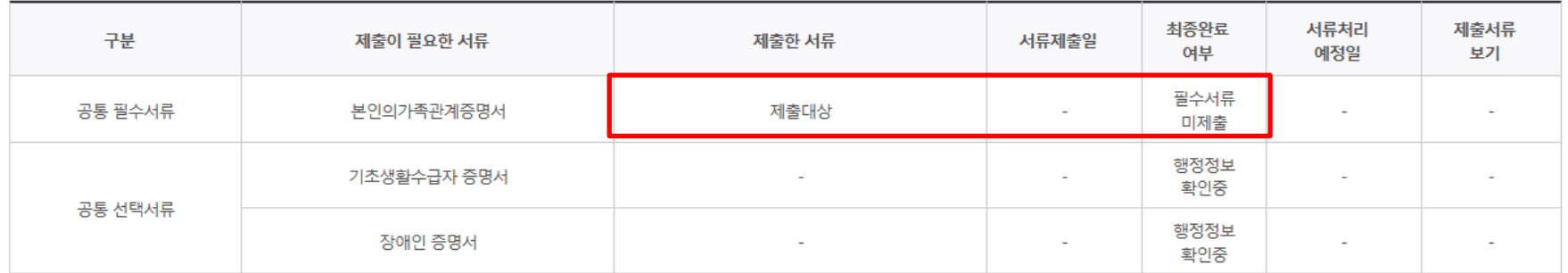

#### ※ 필수서류 및 선택서류 제출 대상자 여부는 '신청 1일~2일(휴일제외) 후에 확인'하실 수 있으며, 최종완료여부에

'필수서류완료', '선택서류완료', 시. 서류확인이 완료된 것이므로 해당 서류를 제출하지 않으셔도 됩니다.

- 
- 
- 
- 
- 
- 
- '제출대상' 또는 제출한 서류가 '부적격'일 경우, 제출해야 할 서류를 정확히 제출해주시기 바랍니다.
- 
- 
- 
- ※ 신청 시 기초생활수급자, 차상위계층 또는 장애인을 선택한 경우 보건복지부를 통해 확인이 가능합니다.
- 
- 
- 
- 

만 45세 이하 전문대학교 계약학과(채용조건형'에 한함) 재학 중인 학부생은 서류 제출 대상자 여부를

※ 모든 서류는 학생의 학자금신청일 전 1개월부터 발급된 서류만 인정합니다. (인터넷 및 무인발급기 발급 서류도 인정)

※ 다자녀가구 증빙서류 : (미혼) 부 또는 모 명의 가족관계증명서, (기혼) 본인 명의 가족관계증명서

제출서류 세부안내(학자금대출) >

- 단, 해당 자격이 전자적으로 확인되지 않는 경우 서류제출이 필요합니다. ※ 동일 학기의 서류제출은 신청상품 구분 없이 한 번만 하시면 됩니다.

※ 학자금대출에 한하여 대학원생은 제출서류가 없습니다.

'신청 1일~2일(휴일제외) 후에 확인'하시기 바랍니다.

- 단, 귀화자인경우 기본증명서, 제적등본 제출바랍니다.

※ '일부사항' 증명서 제출 시 서류 제출 불인정합니다.

※ 다문화가족 기본서류 : 가족관계증명서

제출서류 세부안내(장학금) >

○ 서류제출대상자 확인

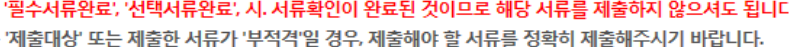

- 기혼의 경우 본인의 자녀가 3명 이상(본인 명의 가족관계증명서 제출)

※ 정부 부처 정보 연계로 가족관계가 확인되어 필수서류 제출이 생략될지라도. 다자녀 확인이 안되는 경우, 증빙 서류제출이 필요할 수 있습니다.

○ 홈페이지 서류제출 : [장학금]-[장학금신청]-[서류제출현황]-우측 하단 "서류제출" 클릭 후 해당 서류 파일 업로드 ○ 다자녀 가구 증빙 서류(제출대상자 서류 제출) - 미혼의 경우 본인의 형제가 3명 이상(부 또는 모 명의 가족관계증명서 제출)

정보제공동의현황 >

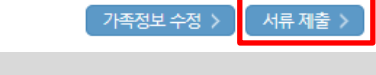

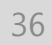

- 기혼의 경우 본인의 자녀가 3명 이상(본인 명의 가족관계증명서 제출)
- 미혼의 경우 본인의 형제가 3명 이상(부 또는 모 명의 가족관계증명서 제출)
- 다자녀 가구 증빙 서류(제출대상자 서류 제출)
- 서류제출대상자 확인 ○ 홈페이지 서류제출 : [장학금]-[장학금신청]-[서류제출현황]-우측 하단 "서류제출" 클릭 후 해당 서류 파일 업로드
- 

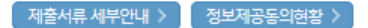

※ '일부사항' 증명서 제출 시 서류 제출 불인정합니다.

※ 모든 서류는 학생의 학자금신청일 전 1개월부터 발급된 서류만 인정합니다. (인터넷 및 무인발급기 발급 서류도 인정)

- 단, 귀화자인경우 기본증명서, 제적등본 제출바랍니다.

※ 다문화가족 기본서류 : 가족관계증명서

- ※ 다자녀가구 증빙서류 : (미혼) 부 또는 모 명의 가족관계증명서, (기혼) 본인 명의 가족관계증명서
- '신청 1일~2일(휴일제외) 후에 확인'하시기 바랍니다.
- ※ 대학원생은 제출서류가 없습니다. 만 45세 이하 전문대학교 계약학과('채용조건형'에 한함) 재학 중인 학부생은 서류 제출 대상자 여부를
- ※ 동일 학기의 서류제출은 신청상품 구분 없이 한 번만 하시면 됩니다.
- 단, 해당 자격이 전자적으로 확인되지 않는 경우 서류제출이 필요합니다.
- ※ 신청 시 기초생활수급자, 차상위계층 또는 장애인을 선택한 경우 보건복지부를 통해 확인이 가능합니다.
- ※ 필수서류 및 선택서류 제출 대상자 여부는 '신청 1일~2일(휴일제외) 후에 확인'하실 수 있으며, 최종완료여 '필수서류완료', '선택서류완료', 시. 서류확인이 완료된 것이므로 해당 서류를 제출하지 않으셔도 됩니다. - '제출대상' 또는 제출하 서류가 '부적격'일 경우, 제출해야 할 서류를 정확히 제출해주시기 바랍니다.

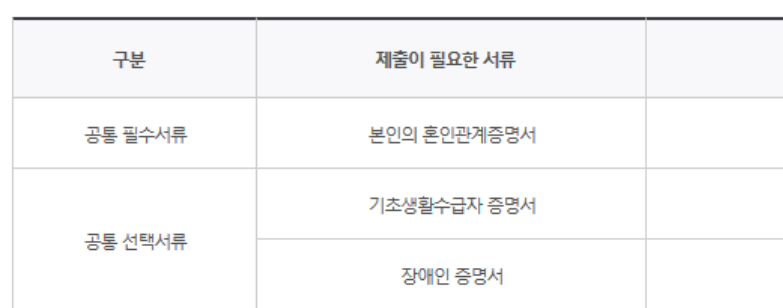

# | 2017 년 1 학기 서류제출 현황

서류제출현황

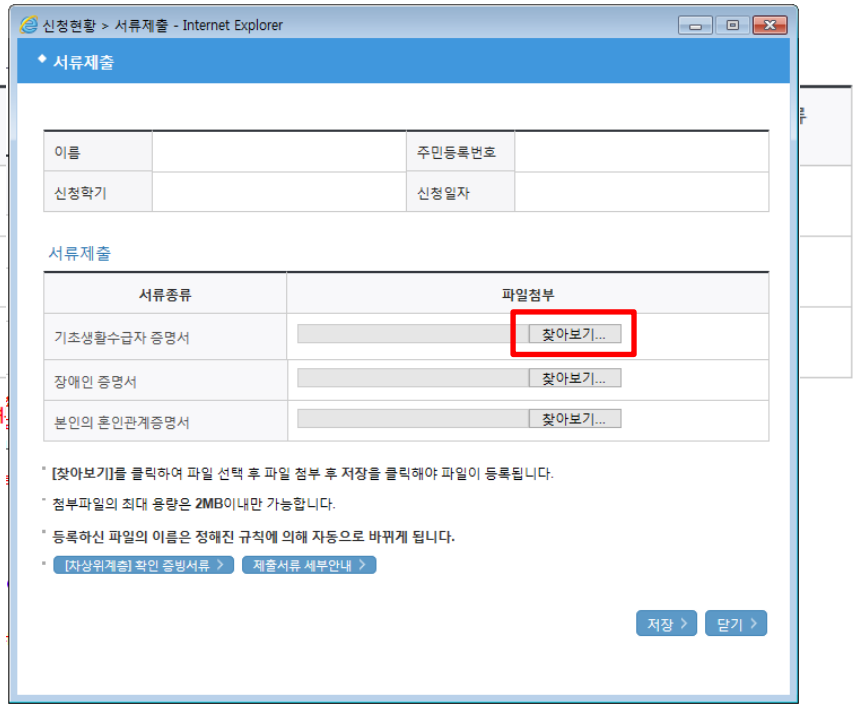

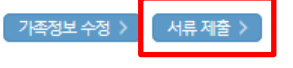

# 국가장학금 서류제출 (홈페이지 업로드)

### $\bigcirc$  모바일 업로드 : [한국장학재단 모바일 앱]-[서류제출]에서 파일 업로드

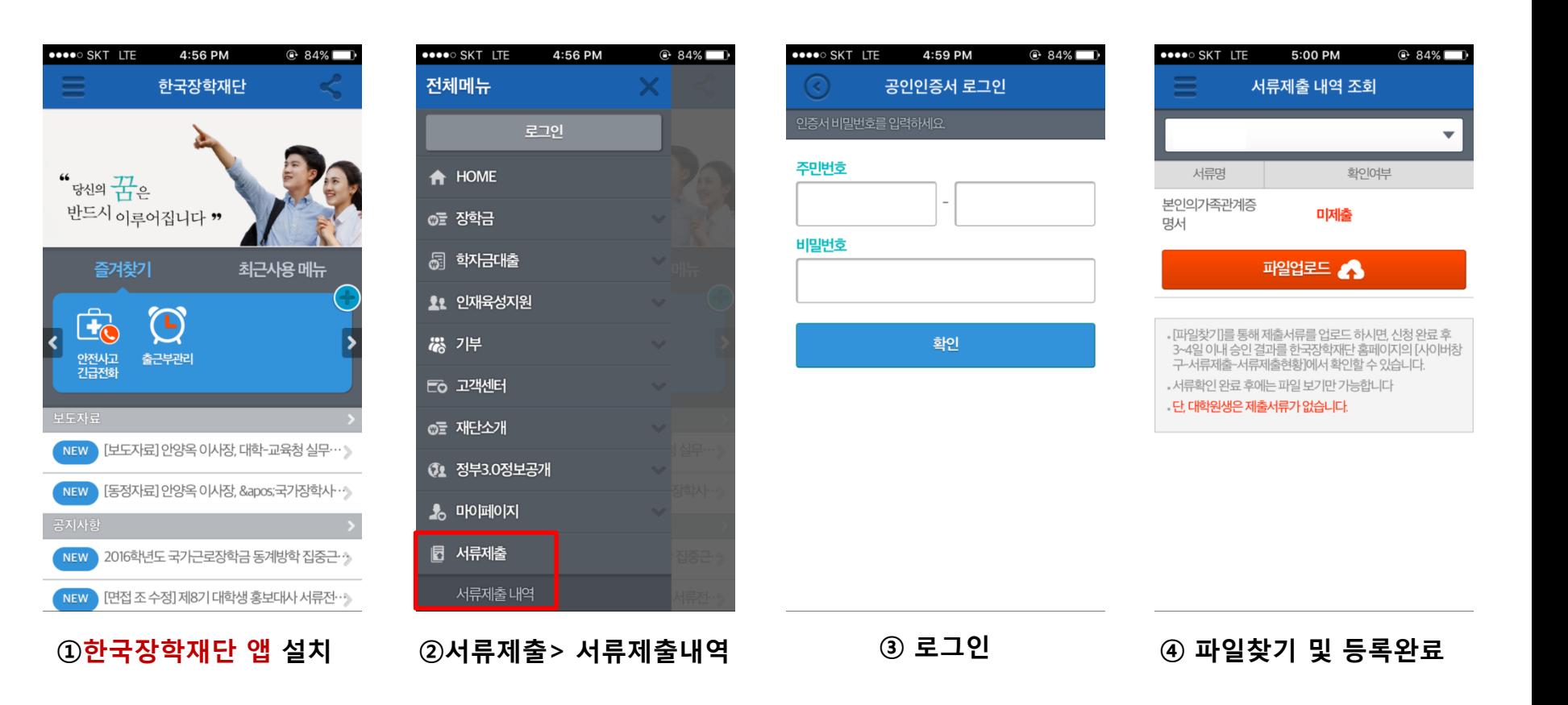

# 국가장학금 서류제출 (모바일 업로드)

# 국가장학금 신청 시 유의사항

ST 한국장학재단

 $H$ 

**CONTRACTOR** 

# 국가장학금 신청 시 유의사항

# Good Bad

# ○ 반드시 본인 명의로 신청

 - 수혜받을 대학생 본인이 정확한 대학 및 가족정보를 입력하여 신청 완료

# ○ 정확한 소속대학으로 신청

 - 학교정보 입력 시 비슷한 이름의 타대학을 선택하지 않도록 유의

# ○ 본인의 정확한 학적 입력

 - '17년 1학기 기준으로 본인의 신입, 재학, 편입, 재입학 입력

### $\bigcirc$  다자녀 정보 정확히 입력

 - 미혼: 형제/자매 명수 및 본인의 서열 - 기혼: 자녀 명수 정확히 입력

### ○ 가구원 동의 및 서류제출 완료

#### ○ 최종 신청완료 여부 확인

- [장학금]-[장학금신청]-[신청현황] 에서 신청완료 여부 확인

부모 등 타인 명의로 대신 신청 시 국가장학금 수혜 불가

잘못된 대학명으로 신청하거나 확정되지 않은 대학으로 신청할 경우 심사가 지연 되거나 국가장학금 수혜 불가

(오입력 예시)'16년 2학기 편입생이 '17년 1학기에도 "편입"으로 신청 ☞ '신입,편입,재입학' 학기 이후 학기는 '재학생'

형제/자매 및 자녀 정보 오입력하는 경우 다자녀 우대 불가능

가구원 미동의 또는 서류제출대상자의 서류가 제출되지 않은 경우 국가장학금 지원 불가

○ 공인인증서 발급 후 기한 내 신청 나는 아이들은 아이들에 임박하여 공인인증서 발급 시<br>- 이 공인인증서 발급 후 기한 내 신청 나는 아이들은 아기 같은 바람을 사용하고 있습니까요 시설 기간 내 국가장학금 신청이 불가할 수 있음

> 신청 진행 중 중단되는 경우 국가장학금 신청이 완료되지 않아 수혜가 불가하므로 반드시 최종 신청완료 여부 확인 필요